# <span id="page-0-0"></span>VAIO

## Manuel d'utilisateur

**Série VGC-V3 (PCV-E31M/PCV-F31M)**

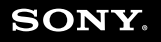

 $\blacktriangleright$ 

<span id="page-1-0"></span>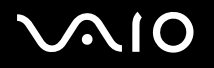

#### *Pour commencer*

#### *Avis*

© 2005 Sony Corporation. Tous droits réservés.

Aucune partie du présent manuel et des logiciels qu'il décrit ne peut être reproduite, traduite ou convertie en langage machine sans une autorisation écrite préalable.

Sony Corporation n'offre aucune garantie quant au présent manuel, aux logiciels ou aux informations qu'il contient, et exclut toute garantie implicite, de commerciabilité ou d'aptitude à un usage particulier découlant de ce manuel, des logiciels ou d'informations de même nature. En aucun cas, Sony Corporation ne sera tenue responsable de préjudices fortuits, induits ou spéciaux, qu'ils soient d'origine délictuelle ou contractuelle, ou qu'ils découlent directement ou indirectement du présent manuel, des logiciels ou des informations qu'il contient ou auxquelles il fait allusion.

Sony Corporation se réserve le droit de modifier le présent manuel ou les informations qu'il contient à tout moment et sans préavis. Les logiciels décrits dans ce manuel sont régis par un accord de licence utilisateur distinct.

**Nous attirons votre attention sur le fait que les illustrations présentées dans ce manuel ne correspondent pas nécessairement à votre modèle. Pour connaître la configuration spécifique au modèle VAIO que vous utilisez, consultez la Fiche technique.**

<span id="page-2-0"></span>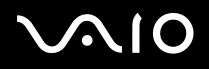

*Pour commencer*

## *ENERGY STAR*

En tant que partenaire d'ENERGY STAR, Sony atteste que son produit répond aux recommandations d'ENERGY STAR en matière d'économie d'énergie. Le programme international d'ENERGY STAR relatif aux équipements de bureau (International ENERGY STAR Office Equipment Program) vise à promouvoir l'utilisation d'ordinateurs et d'équipements de bureau à faible consommation d'énergie. Ce programme encourage la mise au point et la diffusion de produits dont les fonctions permettent de réduire efficacement la consommation d'énergie. Il s'agit d'un système ouvert auquel les entreprises sont libres d'adhérer. Les produits visés par ce programme sont des équipements de bureau tels qu'ordinateurs, écrans, imprimantes, fax et copieurs. Les normes et logos de ce programme sont communs à tous les pays participants.

ENERGY STAR est une marque déposée aux États-Unis.

*Informations environnementales*

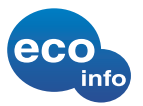

Le châssis est dénué de tout composé ignifuge halogéné. L'emballage inclut des matériaux de calage en carton ondulé.

#### *Numéros d'identification*

Le numéro de série, le numéro de modèle et la clé d'activation figurent à l'arrière de votre ordinateur Sony. Notez ces numéros et indiquez-les à votre correspondant lorsque vous contactez VAIO-Link par téléphone. Consultez également la **Fiche technique** imprimée.

## <span id="page-3-0"></span> $\bigwedge$ IO

*Pour commencer*

 $\blacktriangleright$ 

## *Consignes de sécurité*

#### *Généralités*

- ❑L'ouverture de l'ordinateur, quelle qu'en soit la raison, vous expose à des risques non couverts par la garantie.
- ❑ Pour éviter tout risque de décharge électrique, il est recommandé de ne pas ouvrir le châssis du produit. Confiez son entretien à une personne qualifiée uniquement.
- ❑Pour prévenir tout risque d'incendie ou d'électrocution, préservez votre ordinateur VAIO de la pluie et de l'humidité.
- ❑En cas de fuite de gaz, n'utilisez pas le modem ou un téléphone à proximité de la fuite.
- ❑Évitez d'utiliser le modem pendant les orages.
- ❑Ne déplacez jamais un ordinateur dont le système est en mode de **Mise en veille**.
- ❑Les propriétés magnétiques de certains objets peuvent endommager votre lecteur de disque dur. Elles risquent d'effacer les données du disque dur et d'occasionner un dysfonctionnement du système. Veillez à ne pas placer votre ordinateur à proximité ou sur des objets émettant des champs magnétiques, notamment :
	- ❑Téléviseurs
	- ❑Haut-parleurs
	- ❑Aimants et bracelets magnétiques.

Vous pouvez trouver des informations détaillées sur la sécurité dans le document **Regulations Guide** (Guide sur les règlements).

#### *Audio / vidéo*

L'installation de l'ordinateur à proximité d'un équipement émettant des radiations électromagnétiques peut provoquer des distorsions sonores et visuelles.

<span id="page-4-0"></span>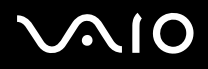

#### *Connectivité*

- ❑Ne procédez jamais à l'installation d'un modem ou au raccordement de câbles téléphoniques pendant un orage.
- ❑N'installez jamais de prises téléphoniques dans un endroit humide, à moins qu'elles soient spécialement conçues à cet effet.
- ❑Installez ou manipulez toujours une ligne téléphonique avec précaution.
- ❑Pour déconnecter complètement votre ordinateur VAIO de l'alimentation secteur, débranchez le cordon d'alimentation.
- ❑Veillez à ce que la prise secteur soit d'un accès aisé.

#### *Lecteur de disque optique*

L'utilisation des instruments optiques n'est pas sans risque pour les yeux. Il est déconseillé d'ouvrir le châssis car le laser est dangereux pour les yeux. Ne confiez son entretien qu'à une personne qualifiée.

<span id="page-5-0"></span>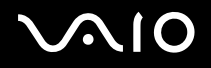

## *Réglementation*

Par la présente, Sony garantit que ce produit est conforme aux principales recommandations et autres dispositions pertinentes de la directive européenne 1999/5/ CE (Équipements hertziens et équipements terminaux de télécommunication).

Modèles avec LAN sans fil Modèles sans LAN sans fil

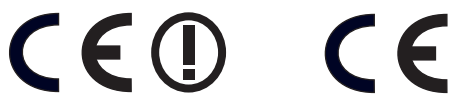

#### **Déclaration de conformité**

L'Union européenne a pour objectif de renforcer la libre circulation des marchandises sur le marché intérieur et d'éviter l'apparition de nouvelles entraves techniques au commerce. Dans cette optique, plusieurs Directives européennes demandent aux fabricants de rendre leurs produits conformes aux normes fondamentales. Les fabricants doivent apposer la marque « CE » sur les produits qu'ils mettent sur le marché. Ils doivent également rédiger une « Déclaration de conformité ».

La déclaration de conformité s'adresse surtout aux autorités de contrôle du marché. Elle est la preuve que le produit satisfait aux normes requises. Sony met ses différentes déclarations de conformité européennes à la disposition de sa clientèle à l'adresse <http://www.compliance.sony.de>

Vous pouvez rechercher les déclarations spécifiques à un produit en saisissant directement le nom du modèle en question dans le champ de recherche. Une liste des documents à télécharger s'affichera à l'écran. Sachez que la disponibilité des déclarations de conformité dépend de la portée des Directives européennes ainsi que des caractéristiques de chaque produit.

Avant de procéder à l'activation du modem intégré, veuillez lire le document **Regulations Guide** (Guide sur les règlements).

Vous pouvez trouver des informations détaillées sur la sécurité dans le document **Regulations Guide** (Guide sur les règlements).

Si votre modèle est doté d'une fonctionnalité LAN sans fil, avant d'activer cette dernière, reportez-vous au document **Regulations Guide** (Guide sur les règlements). Dans certains pays, l'utilisation de la technologie LAN sans fil peut être soumise à des restrictions. Pour de plus amples informations sur les réglementations en vigueur dans les pays en question, reportez-vous au document **Regulations Guide** (Guide sur les règlements). La fonctionnalité PC LAN sans fil intégrée à cette unité a réussi le test de certification Wi-Fi et est conforme aux spécifications d'interopérabilité établies par la WECA (Wireless Ethernet Compatibility Alliance).

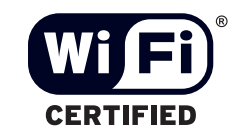

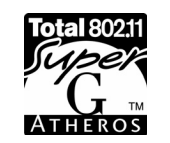

<span id="page-6-0"></span>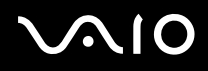

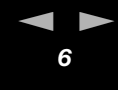

### *Élimination de la batterie auxiliaire interne*

- ❑ Votre ordinateur VAIO de Sony est équipé d'une batterie auxiliaire interne (batterie de la carte mère) qui ne devrait normalement pas être remplacée pendant la durée de vie du produit. Si vous voulez remplacer cette batterie, veuillez contacter VAIO-Link : <www.vaio-link.com>
- ❑Conservez-les hors de portée des enfants.
- ❑Conformez-vous à la législation en vigueur dans votre région pour éliminer les batteries usagées.
- ❑ Dans certains pays, il est interdit de jeter les batteries avec les ordures ménagères ou dans les poubelles de bureau. En pareil cas, faites appel aux services publics de ramassage des déchets.

## *Élimination des piles AA*

Des piles AA sont fournies avec cet ordinateur VAIO (clavier, souris et télécommande).

- ❑Ne manipulez jamais une pile qui est endommagée ou qui présente une fuite.
- ❑Conformez-vous à la législation en vigueur dans votre région pour éliminer les piles usagées.
- ❑ Les piles peuvent exploser ou présenter des fuites en cas de recharge ou d'exposition à proximité d'un feu, en présence d'autres types de pile ou de mauvaise installation.
- ❑Conservez-les hors de portée des enfants.
- ❑ Dans certains pays, il est interdit de jeter les piles avec les ordures ménagères ou dans les poubelles de bureau. En pareil cas, faites appel aux services publics de ramassage des déchets.

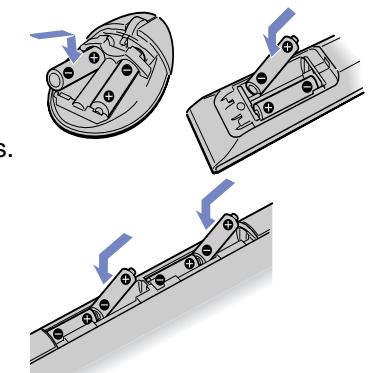

## <span id="page-7-0"></span> $\bigwedge$ 10

### *Bienvenue*

Vous venez d'acquérir un ordinateur VAIO de Sony et nous vous en félicitons. Sony a combiné son savoir-faire en matière d'audio, de vidéo, d'informatique et de communication pour mettre à votre disposition un ordinateur personnel à la pointe de la technologie. En plus de performances exceptionnelles, voici les principales fonctionnalités qui vous sont offertes :

- ❑ **Qualité audio et vidéo Sony** – Les haut-parleurs internes de qualité supérieure et les graphiques vous permettent de profiter pleinement des applications multimédias, des jeux et des logiciels de divertissement les plus récents.
- ❑ **Configuration sans fil** Grâce à la technologie LAN sans fil (IEEE 802.11b/g), vous pouvez communiquer librement, sans câbles ni fils.
- ❑ **VAIO Zone** Profitez pleinement de cette nouvelle application Sony vous permettant d'accéder à des données audio, photo et vidéo stockées localement ou via un environnement réseau à domicile. Si votre ordinateur possède des fonctions de syntoniseur TV, vous pouvez également regarder/enregistrer des programmes de télévision sur votre ordinateur VAIO.
- ❑ **tvtv**  tvtv améliore les fonctions TV de votre ordinateur VAIO. Pour ne plus jamais rater votre programme TV préféré, enregistrezle à distance via Internet sur votre ordinateur VAIO équipé d'un syntoniseur TV. Le guide des programmes interactif tvtv vous offre une vue d'ensemble complète de la grille horaire des programmes diffusés. Il effectue automatiquement une synchronisation avec votre VAIO, où que vous soyez !
- ❑**Fonctionnalités multimédias** – Profitez au maximum de la lecture et de l'enregistrement de CD audio et vidéo et de DVD.
- ❑ **Emplacement Memory Stick PRO de Sony** – Ce support de stockage numérique compact vous permet d'échanger aisément des images, du son, des données et du texte entre appareils photo, ordinateurs et autres appareils.
- ❑**Windows XP avec Service Pack 2**– Votre système intègre le dernier système d'exploitation de Microsoft.
- ❑ **Service clients hors pair** – En cas de problèmes, vous pouvez consulter le site Web de VAIO-Link à l'adresse suivante : [www.vaio-link.com](http://www.vaio-link.com). Avant de contacter VAIO-Link, essayez de résoudre le problème en utilisant la fonction Rechercher du **Centre d'aide et de support** ou en consultant le présent guide, la version imprimée de votre **Guide de dépannage**, la version imprimée de votre **Guide de réinstallation** ou encore les manuels et les fichiers d'aide des périphériques ou logiciels.

<span id="page-8-0"></span>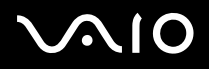

*Documentation*

## *Documentation*

Les manuels d'utilisation sont fournis sous forme imprimée et électronique et sont accessibles sur votre ordinateur.

Ces documents sont fournis au format PDF pour une navigabilité et une impression aisées.

Le portail My Club VAIO est un excellent point de départ ! Consultez-les et votre ordinateur VAIO n'aura plus aucun secret pour vous.

Vous pouvez accéder aux manuels d'utilisation regroupés sous l'icône **Ma documentation** en procédant comme suit :

- **1**Accédez au menu **Démarrer**, puis cliquez sur l'icône **My Club VAIO** .
- **2**Cliquez sur **Documentation**.
- **3**Sélectionnez le manuel que vous souhaitez consulter.
- ✍ Vous pouvez manuellement ouvrir les manuels d'utilisation en sélectionnant **Poste de travail** > **VAIO (C:)** (votre lecteur C) > **Documentation** > **Documentation** et en ouvrant le dossier correspondant à votre langue.

Il se peut que la documentation relative aux accessoires fournis soit proposée sur un disque à part.

## <span id="page-9-0"></span> $\bigwedge$ io

*9*[n](#page-8-0)

 $\blacktriangleright$ 

#### *Documentation papier*

Dans la documentation imprimée, vous trouverez :

- ❑ Une **Fiche technique** qui propose, au recto, un tableau récapitulatif des caractéristiques techniques de votre ordinateur et une liste des logiciels fournis, et au verso, un guide d'apprentissage rapide pour l'installation de votre ordinateur VAIO ;
- $\Box$  Un **Guide de Dépannage** où vous trouverez des solutions aux problèmes couramment rencontrés, une présentation de la finalité et du contenu du disque fourni avec votre ordinateur, ainsi que des informations sur VAIO-Link ;
- ❑Un **Guide de réinstallation**, où vous trouverez des explications sur le processus de réinstallation de votre VAIO;
- ❑ Des livrets contenant les informations suivantes : les conditions de **garantie Sony**, les **règlements de sécurité**, les **réglementations relatives au modem** et les **réglementations relatives aux réseaux LAN sans fil**.

#### *Centre d'aide et de support*

Le **Centre d'aide et de support** constitue une ressource complète de conseils pratiques, de didacticiels et de démonstrations destinés à vous aider dans l'apprentissage de l'utilisation de Microsoft Windows XP et de votre VAIO. Utilisez la fonction Rechercher, l'Index ou la table des matières pour afficher toutes les ressources de l'Aide de Windows, y compris celles qui sont accessibles sur Internet.

Pour accéder au **Centre d'aide et de support**, procédez de la manière suivante :

- **1**Cliquez sur **Démarrer**.
- **2**Cliquez sur **Aide et support**.

## <span id="page-10-0"></span> $\bigwedge$ io

*My Club VAIO*

## *My Club VAIO*

**My Club VAIO** inclut les éléments suivants :

**Documentation**, qui vous offre :

- ❑ L'accès au **Guide de l'utilisateur**. Ce guide décrit en détail les fonctions de votre VAIO, comment les utiliser de manière confidentielle et en toute sécurité, comment raccorder des périphériques, etc.
- ❑L'accès à **Aide et formation**. Il s'agit du portail du Centre d'aide et de support VAIO.
- $\Box$ Des informations importantes concernant votre ordinateur sous la forme d'avis et d'annonces.
- My **Club VAIO** fournit également des informations sur les:
- ❑ **Accessoires**: Vous souhaitez enrichir les fonctionnalités de votre VAIO ? Cliquez sur cette icône et découvrez nos accessoires compatibles.
- ❑**Logiciels**: Envie de créativité ? Cliquez sur cette icône pour obtenir un aperçu de vos logiciels et des options de mise à niveau.
- ❑**Papiers peints**: Cliquez sur cette icône pour découvrir les papiers peints Sony et Club VAIO les plus appréciés.
- ❑**Liens**: Cliquez sur cette icône pour découvrir les sites Internet Sony et Club VAIO les plus appréciés.

#### *Sources supplémentaires*

- ❑ Consultez les fichiers d'**aide en ligne** des logiciels utilisés pour obtenir des informations détaillées sur les fonctionnalités et le dépannage.
- ❑Rendez-vous sur le site <www.club-vaio.com> pour les didacticiels en ligne relatifs à vos logiciels VAIO préférés.

<span id="page-11-0"></span>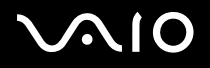

#### *Ergonomie*

Dans la mesure du possible, essayez d'observer les règles suivantes lors de l'utilisation de votre nouvel ordinateur, que vous soyez à domicile ou sur votre lieu de travail.

- ❑**Positionnement par rapport au clavier et à la souris – Veillez à ce que le clavier soit placé juste devant vous. Lorsque vous** utilisez le clavier ou la souris externe, maintenez vos avant-bras à l'horizontale et vos poignets dans une position neutre et confortable, ceux-ci ne doivent pas être inclinés. Laissez les bras le long du corps. Placez la souris au même niveau que le clavier et utilisez l'ensemble de votre bras pour la diriger.
- ❑ **Positionnement et inclinaison de l'écran –** Placez le moniteur à une distance confortable pour les yeux. Assurez-vous que l'écran se trouve à hauteur des yeux ou légèrement en dessous de ceux-ci. Modifiez l'inclinaison de l'écran jusqu'à ce que vous trouviez la position qui vous convient le mieux. Une orientation optimale de l'écran réduit la fatigue oculaire et musculaire. N'oubliez pas de régler la luminosité.
- ❑ **Mobilier et position du corps –** Installez-vous sur un siège muni d'un bon dossier. Réglez le niveau du siège de sorte que vos pieds reposent bien à plat sur le sol. Pour un meilleur confort, utilisez un repose-pied. Asseyez-vous de façon détendue, tenezvous droit et évitez de vous courber vers l'avant ou de vous incliner excessivement vers l'arrière.
- ❑ **Éclairage –** Choisissez un emplacement où les fenêtres et l'éclairage ne produisent pas de reflets sur l'écran. Utilisez un éclairage indirect pour éviter la formation de points lumineux sur l'écran. Vous travaillerez plus confortablement et plus vite sous un bon éclairage.
- ❑**Aération –** Veillez à laisser un espace d'au moins 25 cm derrière de l'unité principale ainsi qu'au deux côtés de celle-ci.
- ❑**Pour terminer** – N'oubliez pas de faire des pauses lorsque vous travaillez sur votre ordinateur. Une utilisation excessive de l'ordinateur peut provoquer la contraction des muscles et des tendons.

## <span id="page-12-0"></span>**AIO**

## *Utilisation de votre ordinateur VAIO*

Une fois que vous avez lu et suivi les instructions fournies dans la **Fiche technique**, vous pouvez utiliser votre ordinateur en toute sécurité et confiance. Lisez les informations ci-dessous pour tirer le meilleur parti de votre ordinateur VAIO.

- ❑[Mise hors tension de l'ordinateur en toute sécurité \(page](#page-13-1) 13)
- ❑[Utilisation du clavier \(page](#page-14-0) 14)
- ❑[Utilisation du dispositif de pointage \(page](#page-19-0) 19)
- ❑[Utilisation de la souris \(page](#page-21-0) 21)
- ❑[Utilisation de la fonction TV \(page](#page-24-0) 24)
- ❑[Utilisation du lecteur de disque \(page](#page-25-0) 25)
- ❑[Utilisation du modem \(page](#page-27-0) 27)
- ❑Utilisation des modes d'alimentation (page 28)
- ❑[Utilisation du Memory Stick \(page](#page-31-0) 31)
- ❑[Utilisation de cartes PC Card \(page](#page-33-0) 33)
- ❑[Utilisation du réseau local \(LAN\) sans fil \(page](#page-35-0) 35)

## <span id="page-13-0"></span> $\bigwedge$ io

### <span id="page-13-1"></span>*Mise hors tension de l'ordinateur en toute sécurité*

Il est important que vous arrêtiez correctement votre ordinateur afin d'éviter toute perte de données non sauvegardées.

Pour arrêter votre ordinateur, procédez comme suit :

- **1**Éteignez les périphériques connectés à votre ordinateur.
- **2**Cliquez sur le bouton **Démarrer**.
- **3** Cliquez sur **Arrêter l'ordinateur**. La fenêtre **Arrêter l'ordinateur** s'affiche.
- **4** Cliquez sur **Arrêter**.
- **5** Répondez à toute invite vous demandant si vous voulez enregistrer les documents ou considérer d'autres utilisateurs et attendez que votre ordinateur s'éteigne automatiquement. Le témoin d'alimentation s'éteint.
- ✍ Reportez-vous au **Guide de Dépannage** si vous avez des problèmes pour éteindre votre ordinateur.

<span id="page-14-1"></span>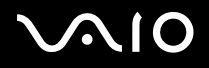

#### <span id="page-14-0"></span>*Utilisation du clavier*

Votre ordinateur VAIO est livré avec un clavier sans fil. Positionnez le clavier à l'emplacement de votre choix dans un rayon d'environ 10 <sup>m</sup>\* autour de l'unité principale.

Le clavier propose une disposition standard des touches, ainsi que des touches supplémentaires dédiées à des fonctions spécifiques. Pour plus d'informations sur les touches standard et des raccourcis, reportez-vous au

**Centre d'aide et de support** (**Démarrer** > **Aide et support**). Le site Web de VAIO-Link (<www.vaio-link.com>) contient également un glossaire qui pourra vous aider dans votre utilisation du clavier.

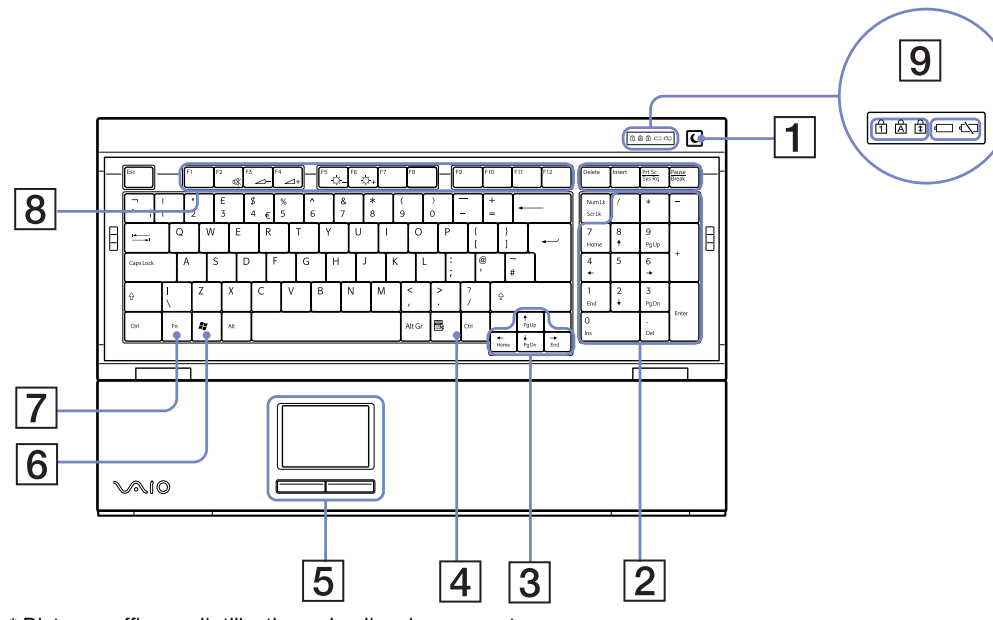

\* Distance efficace d'utilisation selon l'environnement.

<span id="page-15-0"></span>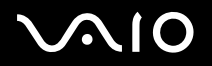

*Utilisation de votre ordinateur VAIO*

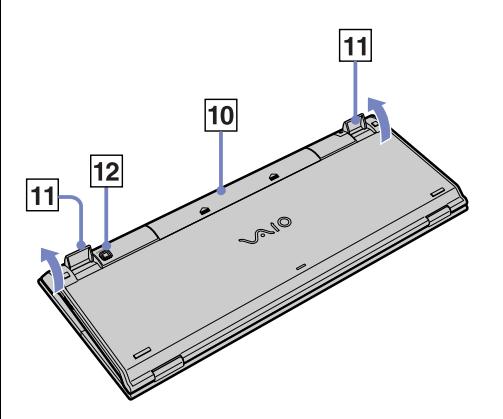

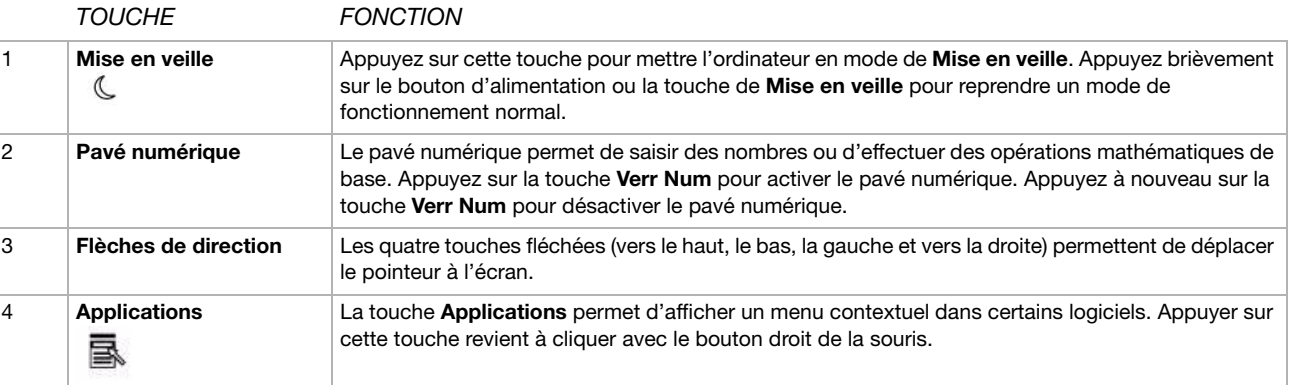

<span id="page-16-0"></span>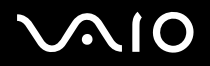

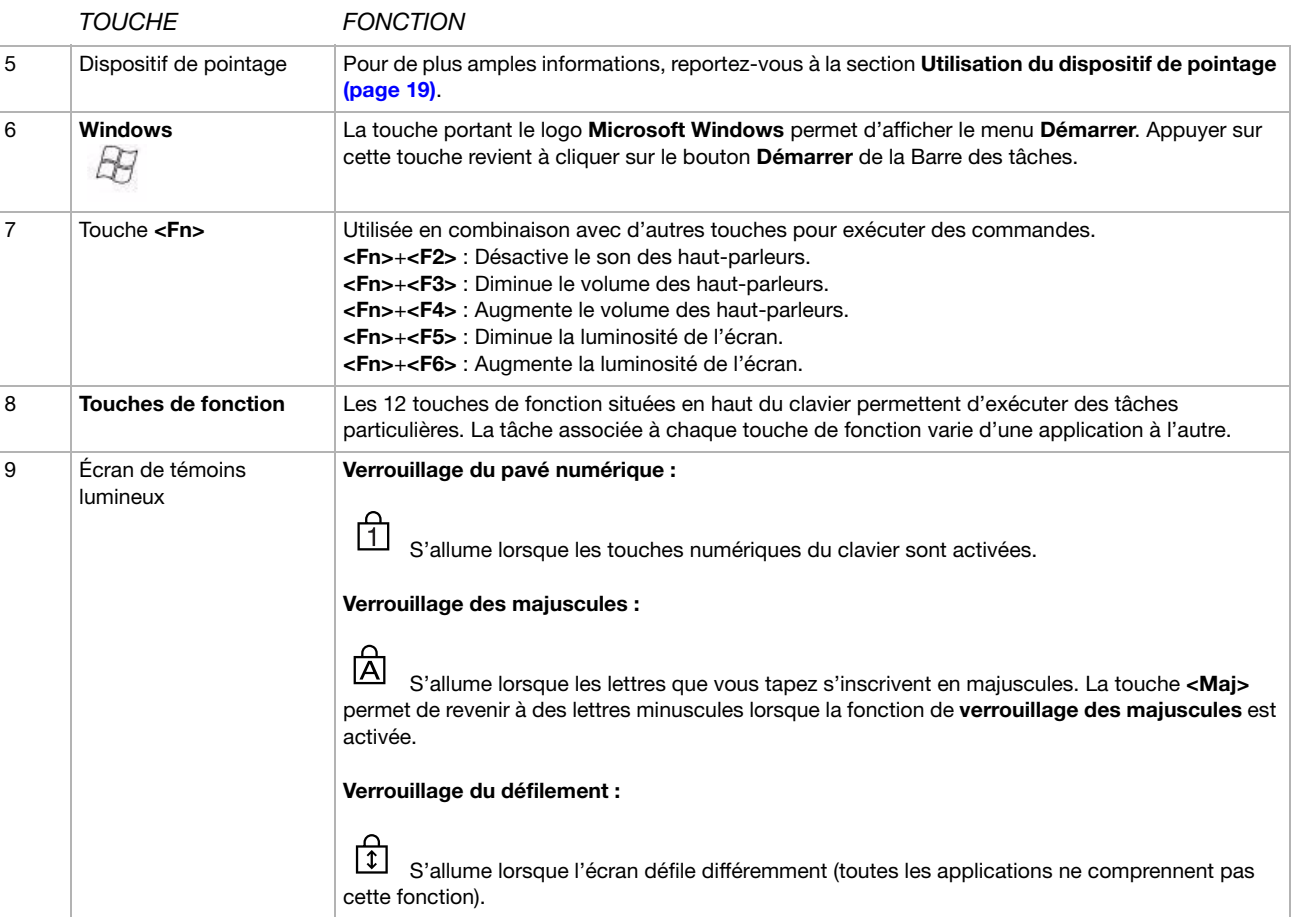

<span id="page-17-0"></span>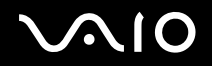

#### *Utilisation de votre ordinateur VAIO*

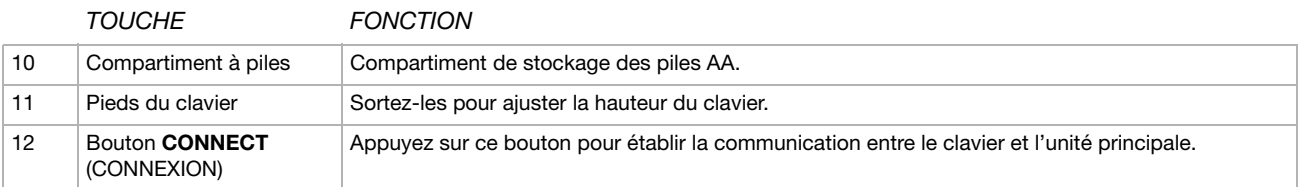

## <span id="page-18-0"></span>**AIO**

*18*[n](#page-17-0)

 $\blacktriangleright$ 

#### *Avant d'utiliser le clavier*

Préalablement à l'utilisation du clavier sans fil, vous devez activer la communication entre l'ordinateur et le clavier.

Quatre piles AA, propres au clavier sans fil, sont fournies avec votre ordinateur VAIO.

Pour brancher le clavier sans fil, procédez comme suit :

- **1** Insérez les deux piles AA (1) dans le clavier sans fil, conformément à l'illustration.
- **2**Mettez l'ordinateur sous tension.
- **3** À droite du clavier se trouve l'interrupteur marche/arrêt. Faites-le glisser vers vous pour allumer le clavier (2).
- **4** Appuyez sur le bouton **CONNECT** (CONNEXION), situé sur le panneau droit de l'ordinateur (3).
- **5** Retournez le clavier sans fil et appuyez sur le bouton **CONNECT**  (CONNEXION) (4).

La communication entre le clavier sans fil et l'ordinateur est maintenant établie.

✍Les étapes 4 et 5 doivent être effectuées à un intervalle de 10 secondes maximum.

Si votre clavier sans fil ne fonctionne pas correctement, vous devez peut-être remplacer les piles. Utilisez toujours des piles de même type et de même marque. Si vous n'utilisez pas votre clavier sans fil durant des périodes prolongées, retirez les piles pour éviter des dégâts éventuels dus à des fuites. Ne placez pas d'autre appareil sans fil ou objet métallique à proximité de votre VAIO ou de votre clavier sans fil, sous peine de générer des interférences. N'obstruez pas la communication entre le clavier sans fil et le VAIO

Si vous souhaitez placer le clavier dans une position plus ergonomique, ouvrez les pieds du clavier.

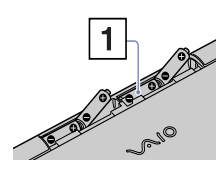

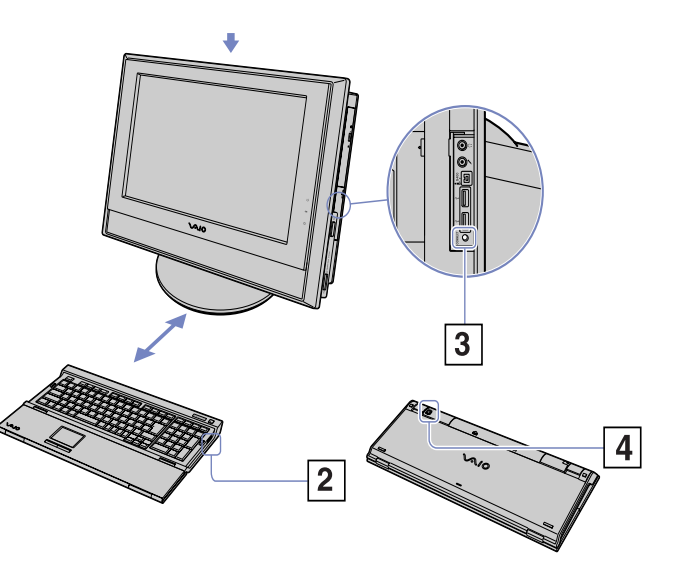

<span id="page-19-1"></span>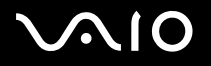

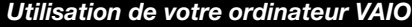

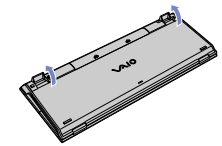

#### <span id="page-19-0"></span>*Utilisation du dispositif de pointage*

Le clavier inclut un dispositif de pointage (1), qui permet de contrôler le curseur à l'écran. Ce dispositif de pointage intégré vous permet de désigner, sélectionner et faire glisser des objets affichés à l'écran.

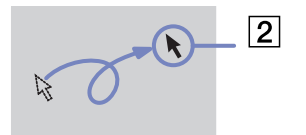

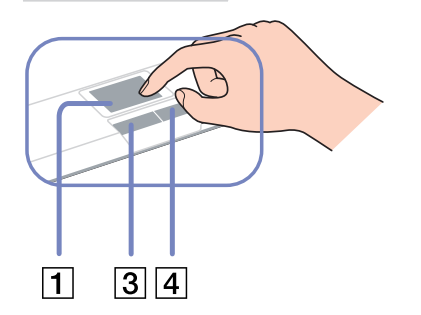

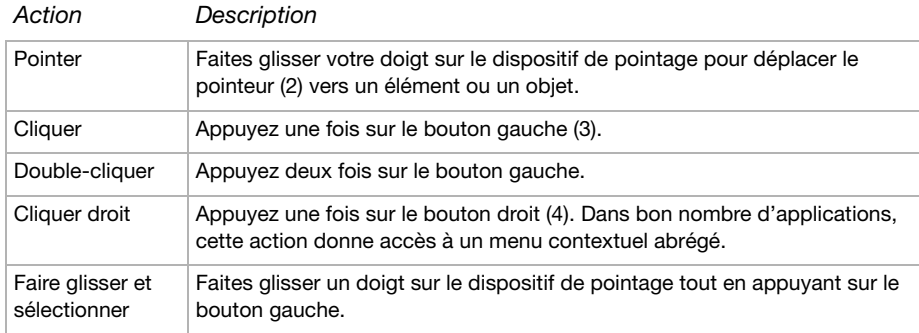

## <span id="page-20-0"></span>**AIO**

*20*[n](#page-19-1)

 $\blacktriangleright$ 

#### *Avant d'utiliser le dispositif de pointage*

Avant toute tentative d'utilisation du dispositif de pointage, vous devez activer ce dernier.

Pour activer le dispositif de pointage, procédez comme suit :

- **1**Dépliez le clavier.
- **2**Activez le commutateur du **dispositif de pointage** (1).
- **3** Fermez la partie inférieure du couvercle de protection, conformément à l'illustration (2). Vous pouvez maintenant utiliser le dispositif de pointage avec votre clavier.
- **4** Si vous souhaitez uniquement utiliser le dispositif de pointage, fermez complètement le couvercle de protection, comme indiqué dans l'illustration (3).

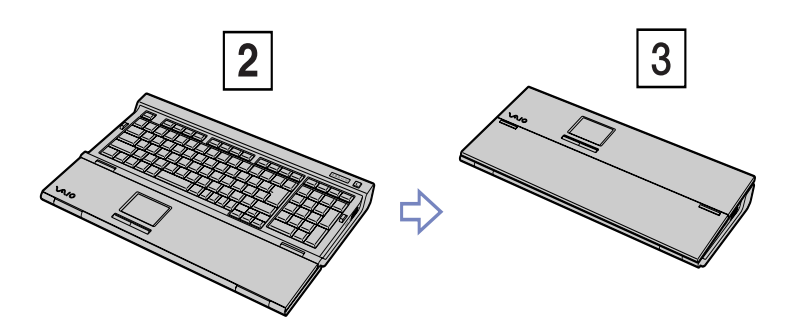

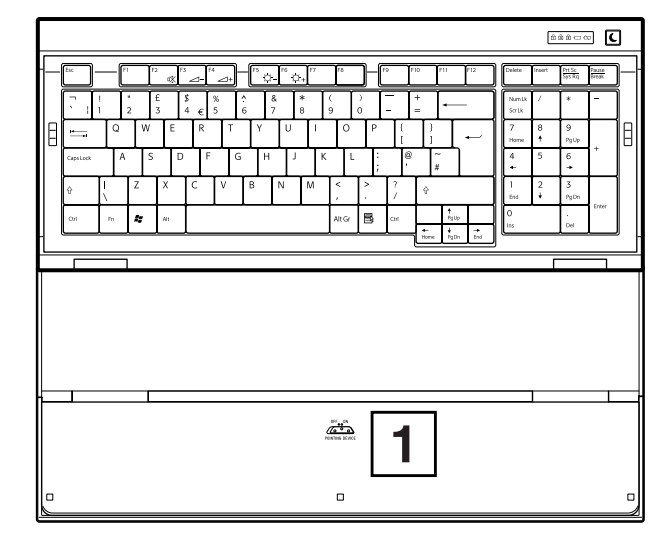

## <span id="page-21-1"></span>**AIO**

#### <span id="page-21-0"></span>*Utilisation de la souris*

Votre ordinateur est livré avec une souris optique sans fil, sans aucun câble de branchement, qui utilise une diode électroluminescente (DEL) à la place de la boule. Vous pouvez utiliser la souris à l'emplacement de votre choix dans un rayon d'environ 10 m\* autour de l'unité principale. Veillez à ne pas utiliser la souris sur une surface en verre ou un matériau transparent, car cela peut provoquer une interférence avec le mouvement du curseur à l'écran.

\* Distance efficace d'utilisation selon l'environnement.

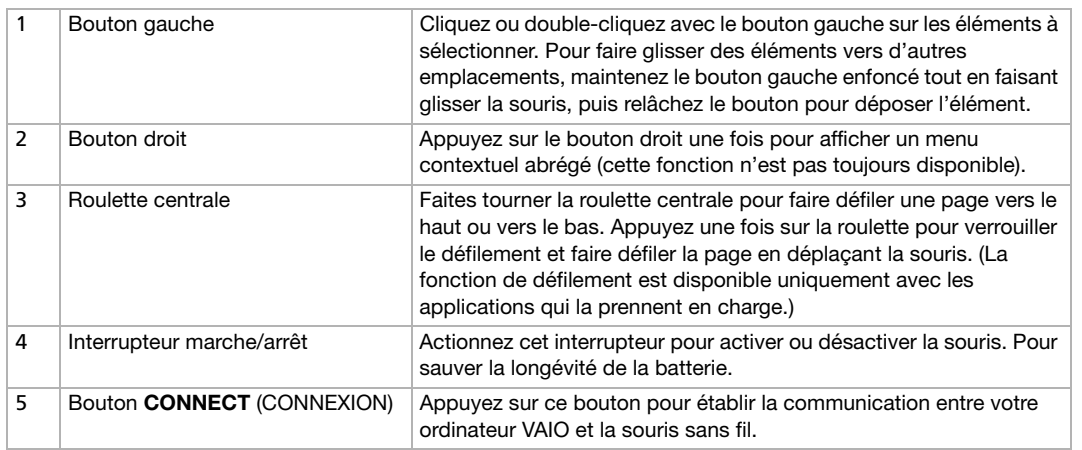

Vous pouvez, entre autres, régler la sensibilité de la souris dans la boîte de dialogue **Propriétés de Souris**. Pour afficher la boîte de dialogue **Propriétés de Souris**, sélectionnez la catégorie **Imprimantes et autres périphériques** dans le **Panneau de configuration**, et cliquez sur **Souris**.

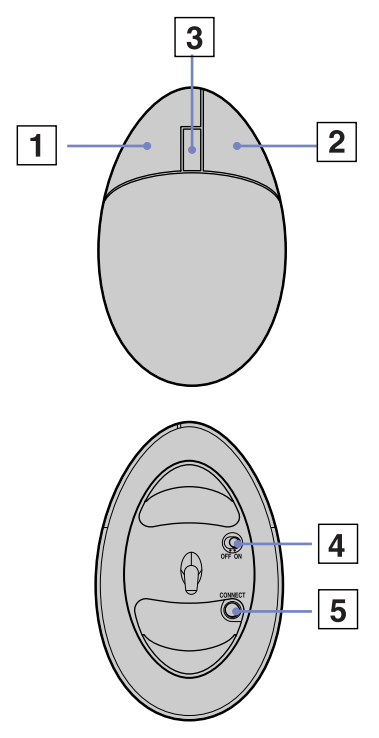

## <span id="page-22-0"></span>NIO

[n](#page-21-1)

 $\blacktriangleright$ 

#### *Avant d'utiliser la souris*

Préalablement à l'utilisation de la souris sans fil, vous devez activer la communication entre l'ordinateur et la souris.

Deux piles AA, propres à la souris sans fil, sont fournies avec votre ordinateur VAIO. Elles sont identifiées par un autocollant « Pour la souris » sur l'emballage.

Pour brancher la souris sans fil, procédez comme suit :

- **1** Retournez la souris sans fil et mettez le bouton d'alimentation en position d'arrêt (**OFF**) (1).
- **2** Insérez les deux piles AA dans la souris sans fil, comme indiqué dans l'illustration (2).
- **3**Mettez l'ordinateur sous tension.
- **4** Appuyez sur le bouton **CONNECT** (CONNEXION) sur le panneau droit de l'ordinateur (3).
- **5** Retournez la souris sans fil, mettez le bouton d'alimentation en position de marche (**ON**) (4) et appuyez sur le bouton **CONNECT** (CONNEXION) (5). La communication entre la souris sans fil et l'ordinateur est alors établie.

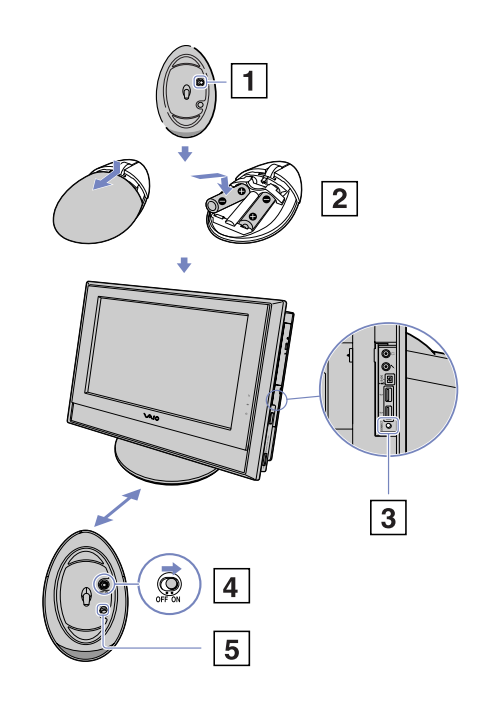

<span id="page-23-0"></span>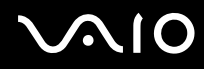

 $\triangle$  Les étapes 4 et 5 doivent être effectuées à un intervalle de 10 secondes maximum.

Si votre souris sans fil ne fonctionne pas correctement, vous devez peut-être remplacer les piles par des neuves. Utilisez toujours des piles de même type et de même marque. Si vous n'utilisez pas votre souris sans fil durant des périodes prolongées, retirez les piles pour éviter des dégâts éventuels dus à des fuites. Ne placez pas d'autre appareil sans fil ou objet métallique à proximité de votre VAIO ou de votre clavier sans fil, sous peine de générer des interférences. N'obstruez pas la communication entre le clavier sans fil et le VAIO.

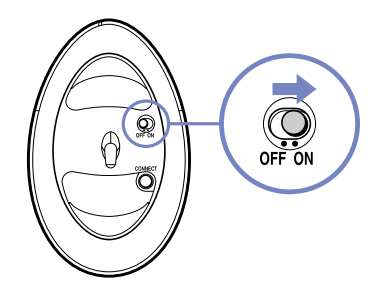

#### *Configuration de la souris pour un gaucher*

Pour configurer votre souris pour un gaucher, procédez comme suit :

- **1** Dans le menu **Démarrer**, sélectionnez **Panneau de configuration**, puis cliquez sur l'option **Imprimantes et autres périphériques**.
- **2** Cliquez sur l'icône de la souris. La boîte de dialogue **Propriétés de Souris** s'affiche.
- **3**Sous l'onglet **Configurations des boutons**, activez la case à cocher **Permuter les boutons principal et secondaire**.
- **4** Cliquez sur **OK**. La souris est à présent correctement configurée.

## <span id="page-24-1"></span> $\bigwedge$ 10

*24*[n](#page-23-0)

 $\blacktriangleright$ 

#### <span id="page-24-0"></span>*Utilisation de la fonction TV*

Votre ordinateur VAIO est équipé d'une carte TV. Utilisée en combinaison avec le logiciel **VAIO Zone** de Sony, elle vous permet de :

- ❑regarder, enregistrer et lire des programmes de télévision analogique terrestre et par câble, à l'aide de la télécommande ;
- ❑numériser des données vidéo et audio à l'aide d'un câble d'entrée S-Vidéo, composite et audio ;
- ❑gérer vos vidéos (enveloppes), les prévisualiser et créer plusieurs dossiers ;
- ❑définir un minuteur pour programmer l'enregistrement de chaînes ;
- ❑interrompre l'affichage TV (mode « time shifting » [fonction de différé]) ;
- ❑transférer vos données enregistrées sur le téléviseur à d'autres PC connectés via la technologie Ethernet (ou LAN sans fil).
- ✍Sony ne garantit pas la lecture en continu si la haute qualité des enregistrements atteint un certain niveau.

Pour plus de détails sur l'utilisation de **VAIO Zone** et de la télécommande, consultez le guide correspondant. Sinon, consultez les fichiers d'aide intégrés au logiciel.

tvtv améliore les fonctions TV de votre ordinateur VAIO. Pour ne plus jamais rater votre programme TV préféré, enregistrez-le à distance via Internet sur votre ordinateur VAIO équipé d'un syntoniseur TV. Le guide des programmes interactif tvtv vous offre une vue d'ensemble complète de la grille horaire des programmes diffusés. Il effectue automatiquement une synchronisation avec votre VAIO, où que vous soyez ! Pour de plus amples informations, lisez les fichiers HTML **Bienvenue dans tvtv** contenus dans votre ordinateur.

## <span id="page-25-1"></span> $\bigcap$

### <span id="page-25-0"></span>*Utilisation du lecteur de disque*

Votre ordinateur est équipé d'un graveur de DVD±RW double couche qui peut lire les données d'un CD ou DVD compatible et graver un disque DVD-RW, DVD+RW, DVD-R, DVD+R, CD-RW ou CD-R.

Pour introduire un disque dans le lecteur, procédez comme suit :

- **1**Mettez l'ordinateur sous tension.
- **2** Appuyez sur la touche d'éjection pour ouvrir le lecteur. Le plateau du lecteur s'ouvre.
- **3** Placez un disque sur le plateau, l'étiquette étant tournée vers l'extérieur. Vérifiez que le disque est correctement placé au centre du plateau.
- **4**Refermez le plateau en le poussant doucement.
- ✍Si vous rencontrez des difficultés lors de l'utilisation des disques, consultez la version imprimée du **Guide de Dépannage**.

#### *Lecture et gravure de CD et DVD*

Observez les recommandations suivantes pour graver des données sur un disque dans des conditions optimales :

- ❑ Pour pouvoir lire les données contenues dans un disque sur un lecteur de disque optique, vous devez terminer la session lors de l'éjection. Pour ce faire, référez-vous aux instructions fournies avec votre logiciel.
- ❑ N'utilisez que des disques ronds. N'utilisez pas de disques d'autres formes (étoile, cœur, carte, etc.), car le lecteur de disque pourrait être endommagé.
- ❑Ne manipulez pas l'ordinateur en cours d'enregistrement.
- ❑Pour une vitesse d'écriture optimale, désactivez l'écran de veille avant de lancer l'enregistrement.
- ❑ Des utilitaires de disques résidant en mémoire pourraient provoquer une instabilité ou une perte de données. Désactivez ces utilitaires avant de lancer l'écriture des données sur le disque.
- ❑Lorsque vous gravez des disques à l'aide de votre logiciel, veillez à quitter et à fermer toutes les autres applications.

<span id="page-26-0"></span>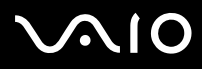

- ❑ Ne touchez jamais la surface du disque. Les traces de doigts et la poussière à la surface d'un disque peuvent perturber l'écriture de données sur celui-ci.
- $\Box$  Ne mettez pas votre ordinateur VAIO en mode d'économie d'énergie lorsque vous utilisez les logiciels préinstallés ou un logiciel de gravure sur CD.
- ❑Ne collez jamais d'autocollant sur les disques. L'utilisation du disque en serait irrémédiablement affectée.

#### *Lecture de DVD*

Observez les recommandations suivantes pour lire vos DVD dans des conditions optimales :

- ❑Fermez toutes les applications actives avant de procéder à la lecture d'un film sur DVD.
- ❑Vous pouvez lire des DVD à l'aide du logiciel **VAIO Zone**.
- ❑Ne basculez pas en mode d'économie d'énergie lors de la lecture d'un DVD.
- ❑ Ne faites pas appel à des utilitaires intégrés pour accélérer l'accès aux disques. Ils pourraient provoquer une instabilité du système.
- ❑ Assurez-vous que l'écran de veille est désactivé.
- ❑ Une étiquette sur l'emballage du disque DVD indique le code géographique et le type de lecteur à utiliser. Seuls les codes « 2 » (l'Europe est comprise dans la région 2) ou « All » (signifiant que vous pouvez utiliser ce DVD partout dans le monde) sont compatibles avec le lecteur de votre ordinateur.
- $\Box$  N'essayez pas de modifier le code géographique du lecteur DVD. Tout dommage provoqué par la modification du code géographique du lecteur DVD ne sera pas couvert par la garantie.
- ❑ Si votre ordinateur est doté de la fonctionnalité LAN sans fil et que l'option LAN sans fil est activée, la lecture de DVD peut provoquer des interruptions du son et de l'image.

#### *Résolution de problèmes liés aux disques*

En cas de problème avec votre lecteur ou graveur, consultez Centre d'aide et de support et le site Web de VAIO-Link ([www.vaio-link.com](http://www.vaio-link.com)).

<span id="page-27-1"></span>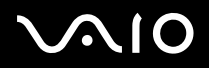

#### <span id="page-27-0"></span>*Utilisation du modem*

Votre ordinateur VAIO est équipé d'un modem interne. Selon les indications fournies dans la **Fiche technique,** utilisez la prise RJ-11 pour brancher le câble du modem sur la ligne téléphonique. Une fois la ligne téléphonique raccordée et enregistrée auprès d'un fournisseur d'accès Internet, vous pouvez accéder à des services en ligne et à Internet, enregistrer votre ordinateur et vos logiciels en ligne, et contacter VAIO-Link.

#### *Résolution des problèmes de modem*

En cas de problème avec votre modem, consultez le **Centre d'aide et de support** et le site Web de VAIO-Link ([www.vaio-link.com\)](www.vaio-link.com).

## <span id="page-28-0"></span> $\bigwedge$ 10

*28*[n](#page-27-1)

 $\blacktriangleright$ 

#### *Utilisation des modes d'alimentation*

La couleur du témoin d'alimentation de l'écran situé derrière le bouton d'alimentation vous renseigne sur le mode d'alimentation de l'ordinateur.

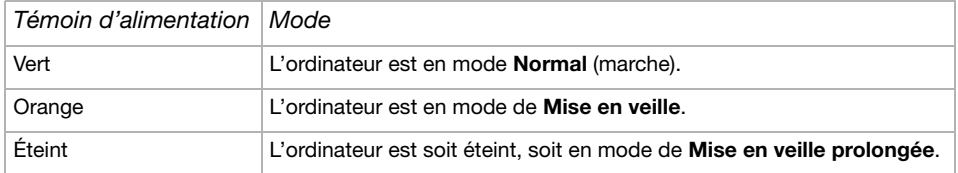

Consultez la **Fiche technique** pour en savoir plus sur l'emplacement exact des témoins lumineux.

Vous pouvez programmer le minuteur pour qu'il déclenche automatiquement le mode de **Mise en veille** ou de **Mise en veille prolongée** après un certain laps de temps. Accédez au **Panneau de configuration**, cliquez sur l'icône **Performances et maintenance** et modifiez les paramètres sous **Modes de gestion de l'alimentation**.

## <span id="page-29-0"></span> $\bigwedge$ io

*29*[n](#page-28-0)

 $\blacktriangleright$ 

#### *Utilisation du mode de Mise en veille*

Si vous prévoyez de ne pas utiliser votre ordinateur pendant une courte durée (pas une nuit entière), vous pouvez le faire passer en mode de **Mise en veille** plutôt que de l'éteindre complètement. La **Mise en veille** de votre ordinateur permet d'économiser de l'énergie et de revenir rapidement au mode d'utilisation normal.

Pour activer le mode de **Mise en veille** manuellement, procédez comme suit :

- **1**Enregistrez votre travail, fermez toutes les applications et, si nécessaire, arrêtez votre connexion Internet.
- **2** Appuyez sur le bouton de **Mise en veille** du clavier **.** Dans le menu **Démarrer** de la Barre des tâches de Windows, sélectionnez **Arrêter l'ordinateur**, puis **Mettre en veille**. L'ordinateur passe en mode de **Mise en veille** et le témoin d'alimentation devient orange.
- **3** Pour revenir au mode **Normal**, appuyez sur le bouton **Mise en veille** ou sur toute autre touche du clavier, ou appuyez brièvement sur le bouton **d'alimentation**.
- ✍ Vous pouvez laisser Windows activé une fois l'ordinateur en mode **Mise en veille**.

Si vous maintenez le bouton d'alimentation enfoncé pendant plus de quatre à six secondes (variable selon le modèle), l'ordinateur s'éteint complètement.

Il est impossible d'insérer un disque lorsque l'ordinateur est en mode de **Mise en veille**.

L'ordinateur quitte le mode de **Mise en veille** plus rapidement que le mode de **Mise en veille prolongée** et consomme plus d'énergie.

#### *Utilisation du mode de Mise en veille prolongée*

Si vous êtes interrompu dans votre travail et devez soudainement quitter votre bureau, vous pouvez faire passer votre ordinateur en mode de **Mise en veille prolongée**. Grâce à ce mode d'économie d'énergie, vous ne devez pas accomplir toute la procédure d'arrêt de votre ordinateur et gagnez du temps.

Lorsque votre ordinateur bascule en mode de **Mise en veille prolongée** :

- ❑Toutes les informations en mémoire sont sauvegardées sur le disque dur.
- ❑Le moniteur et le système sont éteints.
- ❑L'ordinateur est éteint.

## <span id="page-30-0"></span> $\bigwedge$ io

*30*[n](#page-29-0)

 $\blacktriangleright$ 

❑Le témoin d'alimentation s'éteint.

Pour activer le mode de **Mise en veille prolongée** manuellement, procédez comme suit :

- **1**Enregistrez votre travail.
- **2**Dans le menu **Démarrer** de la Barre des tâches Windows, sélectionnez **Arrêter l'ordinateur**.
- **3** Dans la fenêtre **Arrêter l'ordinateur**, maintenez la touche **<Maj>** enfoncée afin de faire apparaître le bouton de **mise en veille prolongée**.
- **4** Cliquez sur **Mettre en veille prolongée**. L'ordinateur bascule en mode de **Mise en veille prolongée** et s'éteint.

Vous pouvez aussi appuyer brièvement sur le bouton d'alimentation.

Pour revenir en mode **Normal**, appuyez brièvement sur le bouton d'alimentation.

Le système revient à l'état dans lequel il se trouvait auparavant.

✍ Vous pouvez laisser Windows activé une fois l'ordinateur en mode de **Mise en veille prolongée**.

Si vous maintenez le bouton d'alimentation enfoncé pendant plus de quatre à six secondes (variable selon le modèle), l'ordinateur s'éteint complètement.

Il est impossible d'insérer un disque lorsque l'ordinateur est en mode de **Mise en veille prolongée**.

Le mode de **Mise en veille prolongée** consomme moins d'énergie que le mode de **Mise en veille**, mais requiert plus de temps.

## <span id="page-31-1"></span> $\bigwedge$ IO

*31*[n](#page-30-0)

 $\blacktriangleright$ 

#### <span id="page-31-0"></span>*Utilisation du Memory Stick*

Votre ordinateur VAIO est conçu pour accueillir le support Memory Stick. Le Memory Stick est un dispositif compact, mobile et souple, spécialement concu pour l'échange et le partage de données numériques entre appareils compatibles, tels que des appareils photo numériques, des téléphones mobiles et des ordinateurs de poche CLIÉ. Amovible, ce support peut être utilisé pour le stockage de données externe.

Utilisez la technologie de la mémoire flash pour télécharger tout ce qui peut être converti en données numériques, comme des images, de la musique, des paroles, du son, des films et des photographies.

Consultez la **Fiche technique** pour en savoir plus sur les types de Memory Stick compatibles avec votre VAIO et toute restriction existante.

- ❑ Vous pouvez vous procurer le Memory Stick auprès de la boutique en ligne Sony Style (<www.sonystyle-europe.com>), ou auprès du revendeur Sony le plus proche.
- ❑ Vous trouverez de plus amples informations sur la compatibilité des ordinateurs VAIO avec les Memory Stick à l'adresse <www.vaio-link.com>.

#### *Insertion d'un Memory Stick*

Pour insérer un Memory Stick, procédez comme suit :

- **1**Localisez l'emplacement Memory Stick sur l'unité.
- **2** Tenez le Memory Stick les connecteurs tournés vers l'avant et poussez-le jusqu'à ce qu'il s'enclenche en position. Votre système détecte automatiquement le Memory Stick et l'insère dans le **Poste de travail** comme périphérique local.
- **Ab** Ne formatez jamais le Memory Stick à l'aide de la commande Format de Windows XP. Vous risqueriez de rendre votre Memory Stick inaccessible. Pour plus d'informations, consultez le **Centre d'aide et de support**.
- Ne retirez pas le Memory Stick alors que le témoin du Memory Stick est allumé. Vous risqueriez en effet de perdre des données. Lorsque vous retirez le Memory Stick pendant un transfert de fichiers, vous risquez de perdre des volumes de données importants.

## <span id="page-32-0"></span>**NIO**

*32*[n](#page-31-1)

 $\blacktriangleright$ 

#### *Protection en écriture d'une carte*

Certains supports Memory Stick sont dotés d'un mécanisme anti-effacement destiné à empêcher la suppression ou le remplacement de données importantes.

Déplacez la glissière horizontalement ou verticalement pour activer/désactiver la protection en écriture. Une fois le mécanisme antieffacement désactivé, les données peuvent être sauvegardées sur le Memory Stick. Quand le mécanisme anti-effacement est activé, les données peuvent être lues mais ne peuvent pas être sauvegardées sur le Memory Stick.

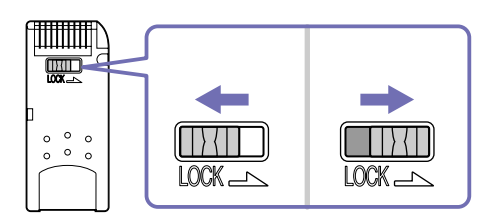

✍Certains supports Memory Stick ne sont pas pourvus de commande de verrouillage.

## <span id="page-33-1"></span> $\bigwedge$ io

*33*[n](#page-32-0)

 $\blacktriangleright$ 

#### <span id="page-33-0"></span>*Utilisation de cartes PC Card*

Votre ordinateur VAIO est équipé d'un emplacement PC Card pouvant accueillir des cartes PC Card de Type I ou II. Les cartes PC Card permettent de brancher des périphériques externes portatifs.

#### *Insertion d'une carte PC Card*

Insérez délicatement la carte PC Card dans l'emplacement prévu à cet effet, l'étiquette et la flèche tournées vers vous. Le système détecte automatiquement la carte PC Card et l'icône Retirer le périphérique en toute sécurité **le apparaît dans la** Barre des tâches.

Il n'est pas nécessaire d'arrêter l'ordinateur pour insérer une carte PC Card.

Avec certaines cartes PC Card, il peut s'avérer nécessaire de désactiver tous les périphériques non utilisés.

Il se peut que vous ne puissiez pas utiliser certaines cartes PC Card ou certaines fonctions de la carte PC Card avec cet ordinateur.

Veillez à utiliser le pilote le plus récent du fabricant de la carte PC Card.

Si la carte PC Card fonctionne anormalement, accédez au **Panneau de configuration**, sélectionnez **Performances et maintenance**, **Système**, cliquez sur l'onglet **Matériel**, puis sur le bouton **Gestionnaire de périphériques**. Si un point d'exclamation « ! » apparaît en regard du périphérique PC Card, supprimez le pilote puis réinstallez-le à partir du CD d'installation livré avec la carte PC Card.

Ne forcez jamais une carte dans son emplacement pour éviter d'endommager les broches du connecteur. Si vous ne parvenez pas à insérer la carte, vérifiez que vous l'insérez dans la direction appropriée. Pour plus d'informations sur l'utilisation de votre carte PC Card, consultez la documentation qui l'accompagne.

Avec certaines cartes PC Card, il peut arriver que votre ordinateur ne reconnaisse pas l'un ou l'autre des périphériques connectés à votre système lorsque vous basculez entre le mode d'alimentation **Normal** et le mode de **Mise en veille** ou de **Mise en veille prolongée**. Dans ce cas, redémarrez votre système.

## <span id="page-34-0"></span> $\bigcap$

*34*[n](#page-33-1)

 $\blacktriangleright$ 

#### *Extraction d'une carte PC Card*

Pour retirer la carte PC Card de votre ordinateur sous tension, suivez attentivement la procédure ci-dessous. Si vous ne retirez pas la carte correctement, vous risquez de provoquer un dysfonctionnement grave de votre système et de perdre les données non enregistrées. Si vous préférez retirer la carte PC Card en laissant l'ordinateur éteint, ignorez les étapes 1 à 5.

Pour retirer une carte PC Card, procédez comme suit :

- **1**Fermez toutes les applications qui utilisent la carte PC Card.
- **2**Double-cliquez sur l'icône **Retirer le périphérique en toute** sécurité **de dans la Barre des tâches.** La boîte de dialogue **Retirer le périphérique en toute sécurité** s'affiche.
- **3** Sélectionnez le matériel que vous souhaitez débrancher, puis cliquez sur **Arrêter**.
- **4** Dans la boîte de dialogue **Arrêter un périphérique matériel**, confirmez le périphérique que vous souhaitez arrêter et cliquez sur **OK**.

Un message vous invite à retirer le périphérique.

- **5**Cliquez sur **Fermer**.
- **6**Appuyez une fois sur le bouton de déverrouillage de la carte PC Card de sorte qu'il ressorte et qu'il puisse être utilisé.
- **7**Appuyez de nouveau sur le bouton de déverrouillage de la carte PC Card pour l'éjecter et retirez-la.

## <span id="page-35-1"></span><span id="page-35-0"></span>*Utilisation du réseau local (LAN) sans fil*

La fonction LAN sans fil (Wireless LAN - WLAN)\* de Sony permet à tous vos périphériques numériques intégrant une fonctionnalité WLAN de communiquer librement entre eux sur un puissant réseau. Dans un réseau LAN sans fil, un utilisateur mobile peut se connecter à un réseau local à l'aide d'une connexion (radio) sans fil. Finis les fils et câbles à travers les murs et les plafonds. La technologie WLAN de Sony prend en charge toutes les activités Ethernet normales avec, toutefois, des avantages supplémentaires : la mobilité et la connexion à distance. Vous pouvez ainsi accéder aux informations, ainsi qu'aux ressources Internet/extranet et réseau, même au cours d'une réunion ou en déplacement.

Vous pouvez communiquer **sans point d'accès** ; cela signifie que vous pouvez communiquer entre un nombre limité d'ordinateurs (**égal à égal**) ou **avec un point d'accès**, ce qui vous permet de créer une infrastructure réseau complète (**infrastructure**).

\* Non disponible sur tous les modèles.

✍Dans certains pays, l'utilisation des produits WLAN est restreinte par les réglementations locales (par exemple, un nombre de canaux limité). Avant d'activer la fonctionnalité WLAN, vous devez donc lire attentivement le document **Regulations Guide** (Guide sur les règlements). La sélection des canaux est présentée plus loin dans le manuel (reportez-vous à la section **[Sélection d'un canal LAN sans fil \(page](#page-39-0) 39)**).

La fonctionnalité LAN sans fil est conforme à la norme IEEE 802.11b/g qui définit la technologie utilisée. Elle inclut la méthode de cryptage WEP (Wired Equivalent Privacy), qui constitue un protocole de sécurité, et **WPA (Wi-Fi Protected Access)**. Proposé conjointement par l'IEEE (Institute of Electrical and Electronics Engineers) et l'association Wi-Fi Alliance, le système de cryptage WiFi Protected Access est basé sur les normes en la matière, accroît le niveau de protection de données et contrôle l'accès aux réseaux WiFi. WPA a été conçu en vue d'une compatibilité avec les spécifications IEEE 802.11i. Basé sur l'algorithme de cryptage de données optimisé TKIP (Temporal Key Integrity Protocol), il met en œuvre le protocole 802.1X et EAP (Extensible Authentication Protocol) afin de renforcer le mécanisme d'authentification de l'utilisateur. Le cryptage des données protège les liaisons sans fil vulnérables entre les clients et les points d'accès. Il existe en outre d'autres mécanismes de sécurité classiques LAN pour maintenir la confidentialité, notamment la protection par mot de passe, le cryptage de bout en bout, les réseaux privés virtuels et l'authentification.

Les périphériques LAN sans fil conformes à la norme IEEE 802.11a et ceux conformes aux normes IEEE 802.11b et IEEE 802.11g ne peuvent pas communiquer en raison des fréquences différentes qu'ils utilisent. Les périphériques LAN sans fil conformes à la norme IEEE 802.11g ne peuvent communiquer qu'avec un périphérique conforme à la norme IEEE 802.11b (mais pas avec ceux conformes à la norme IEEE 802.11a).

IEEE 802.11b : la vitesse standard est de 11 Mbit/s, soit 30 à 100 fois plus rapide que celle d'un accès commuté classique. IEEE 802.11g : la vitesse standard est de 54 Mbit/s, soit 5 fois plus rapide que celle d'un périphérique LAN sans fil conforme à la norme IEEE 802.11b.

#### <span id="page-36-0"></span>*Communication sans point d'accès (d'égal à égal)*

Dans un réseau d'égal à égal, un réseau local est créé uniquement par les périphériques sans fil proprement dits, sans contrôleur central ni point d'accès. Chaque périphérique communique directement avec les autres périphériques du réseau. Vous pouvez facilement configurer un réseau d'égal à égal à domicile.

Pour communiquer sans point d'accès (égal à égal), procédez comme suit :

**1**Activez le commutateur sans fil.

Si votre ordinateur est compatible avec la technologie Bluetooth, la boîte de dialogue **Sélection de périphérique sans fil** s'affiche.

Activez la case à cocher **Activer la fonction LAN sans fil 2,4 GHz**, désactivez la case à cocher **Activer le périphérique Bluetooth**, puis cliquez sur le bouton **OK**.

Le témoin LAN sans fil s'allume.

- **2**Cliquez avec le bouton droit sur l'icône réseau dans la Barre des tâches qui affiche la **Connexion réseau sans fil**.
- **3** Cliquez sur **Afficher les réseaux sans fil disponibles**. La boîte de dialogue **Connexion réseau sans fil** s'affiche.
- **4** Cliquez sur le lien **de modification des paramètres avancés**. La boîte de dialogue **Propriétés de Connexion réseau sans fil** s'affiche.
- **5**Cliquez sur l'onglet **Configuration réseaux sans fil**..
- **6** Cliquez sur le bouton **Ajouter**. La boîte de dialogue **Propriétés du réseau sans fil** s'affiche à l'écran.
- **7**Saisissez un nom dans le champ **Nom réseau (SSID)**\*.
- **8**Sélectionnez l'option **Ouvrir** dans la liste déroulante **Authentification réseau**.
- **9**Sélectionnez **WEP** dans la liste déroulante **Cryptage de données** si vous souhaitez utiliser la fonction de cryptage des données.
- **10** Désactivez la case à cocher **La clé m'est fournie automatiquement**. Vous accédez à certaines informations.

## <span id="page-37-0"></span> $\bigwedge$ IO

- **11** Entrez la **Clé réseau**\*.
- **12** Saisissez de nouveau la même **Clé réseau** dans le champ de confirmation de la clé.
- **13** Activez la case à cocher **Ceci est un réseau d'égal à égal (ad hoc) ; les points d'accès sans fil ne sont pas utilisés** au bas de l'écran.
- **14** Cliquez sur **OK**. Votre **Nom réseau** s'affiche dans la zone **Réseaux favoris**.

#### **15** Cliquez sur **OK**.

Le réseau que vous venez de créer s'affiche dans la liste. Votre ordinateur est prêt à communiquer avec un autre.

\* Pour que deux ordinateurs ou plus puissent communiquer, ils doivent tous être configurés de la même manière. Vous devez donc entrer le même nom réseau et la même clé réseau que sur le premier ordinateur configuré.

En France, pour une application LAN sans fil en extérieur, seuls certains canaux sont autorisés par la loi. Pour de plus amples informations, consultez le document Regulations Guide (Guide sur les règlements).

Un réseau d'égal à égal ne prend pas en charge la technologie WPA.

Une clé réseau peut contenir des caractères ASCII ou hexadécimaux :

**ASCII :** base des jeux de caractères utilisés sur presque tous les ordinateurs modernes. ASCII est un code par lequel les caractères anglais sont représentés par des chiffres : à chaque lettre correspond un numéro de 0 à 127.

Hexadécimal : numération à l'aide des chiffres de 0 à 9 qui ont leur signification habituelle et auxquels les lettres de A à F (ou a à f) sont adjointes ; représente les chiffres hexadécimaux d'une valeur allant de 10 à 15.

#### <span id="page-38-1"></span><span id="page-38-0"></span>*Communication avec un point d'accès (infrastructure)*

Un réseau d'infrastructure est un réseau destiné à étendre le réseau local câblé existant pour desservir des périphériques sans fil à l'aide d'un point d'accès comme, par exemple, le **point d'accès PCWA-A320 de Sony**. Le point d'accès établit un pont entre le réseau local sans fil et câblé, tout en servant de contrôleur central au réseau local sans fil. Le point d'accès coordonne les activités d'émission et de réception liées à une catégorie donnée de périphériques sans fil.

Pour communiquer avec un point d'accès (infrastructure), procédez comme suit :

- **1**Configurez le point d'accès en respectant la procédure décrite dans le manuel fourni avec le point d'accès, puis activez-le.
- **2** Activez le commutateur sans fil.

Si votre ordinateur est compatible avec la technologie **Bluetooth**, la boîte de dialogue **Sélection de périphérique sans fil** s'affiche.

Activez la case à cocher **Activer la fonction LAN sans fil 2,4 GHz**, désactivez la case à cocher **Activer le périphérique Bluetooth**, puis cliquez sur le bouton **OK**.

Le témoin LAN sans fil s'allume.

- **3**Cliquez avec le bouton droit sur l'icône réseau dans la Barre des tâches qui affiche la **Connexion réseau sans fil**.
- **4** Cliquez sur **Afficher les réseaux sans fil disponibles**. La boîte de dialogue **Connexion réseau sans fil** s'affiche. Les points d'accès apparaissent dans la liste. S'ils ne s'affichent pas, cliquez sur le lien **d'actualisation de la liste de réseaux**.
- **5** Sélectionnez le réseau désiré, puis cliquez sur le bouton de **connexion**. La boîte de dialogue **Connexion réseau sans fil** s'affiche.
- **6** Saisissez la **Clé réseau** le cas échéant, puis cliquez sur le bouton de **connexion**. Au bout de 30 secondes, la connexion est établie. Une fois que vous êtes connecté, l'indication **Connecté** apparaît derrière le nom du réseau.
- ✍Pour de plus amples informations sur la configuration d'un point d'accès, consultez la documentation fournie avec le **point d'accès**.

## <span id="page-39-1"></span> $\bigwedge$ IO

#### <span id="page-39-0"></span>*Sélection d'un canal LAN sans fil*

Pour une configuration conforme à la norme 802.11b/g, vous pouvez utiliser les canaux 1 à 13.

#### *(a) Avec point d'accès (« Infrastructure »)*

- ❑Le canal utilisé est celui sélectionné par le point d'accès.
- ✍Pour plus d'informations sur le mode de sélection du canal utilisé par le point d'accès, consultez le manuel d'utilisation correspondant.
- *(b) Sans point d'accès (« égal à égal »)*
- ❑Si la connexion sans fil est initiée par l'ordinateur VAIO, le canal 11 sera sélectionné.
- ❑ Si la connexion sans fil est initiée par un équipement LAN sans fil homologue, les communications LAN sans fil vont utiliser le canal sélectionné par cet équipement.
- ✍ En France, en extérieur, les connexions LAN sans fil sont autorisées uniquement sur certains canaux. Pour plus d'informations, consultez le document **Regulations Guide**  (Guide sur les règlements).

#### *Résolution de problèmes liés à la fonction LAN sans fil*

Si vous ne pouvez pas utiliser la fonction LAN sans fil, assurez-vous que le commutateur sans fil est activé avant de vérifier les points suivants.

*Le point d'accès du LAN sans fil ne peut pas communiquer avec mon ordinateur.*

- ❑Vérifiez que le point d'accès est bien sous tension.
- ❑Vérifiez que le point d'accès s'affiche dans la liste **Afficher les réseaux disponibles**.

(cliquez avec le bouton droit sur l'icône réseau dans la Barre des tâches qui affiche la **Connexion réseau sans fil**. Cliquez sur le lien **Afficher les réseaux sans fil disponibles**.)

Si le point d'accès s'affiche, sélectionnez-le, puis cliquez sur le bouton de **connexion**.

Dans le cas contraire, cliquez sur **Actualiser la liste de réseaux** et créez un réseau (reportez-vous à la section **[Communication](#page-38-1)  [avec un point d'accès \(infrastructure\) \(page](#page-38-1) 38)**).

## <span id="page-40-0"></span> $\bigwedge$ IO

*40*[n](#page-39-1)

 $\blacktriangleright$ 

❑ La distance et les obstacles matériels peuvent entraîner des perturbations au niveau de la connexion. Il se peut que vous deviez déplacer votre ordinateur pour éviter l'obstacle ou rapprocher l'ordinateur du point d'accès utilisé.

#### *Le débit de transmission des données est faible*

- ❑ La vitesse maximale de communication peut varier en fonction des obstacles ou de la distance comprise entre les périphériques de communication et les ondes radio. Supprimez l'obstacle ou réduisez la distance comprise entre le point d'accès et votre ordinateur.
- ❑ Il est possible que votre point d'accès communique au même moment avec un autre point d'accès. Consultez le manuel associé au point d'accès.
- ❑ Si plusieurs ordinateurs sont en communication avec le même point d'accès, il se peut que la concentration soit trop élevée. Attendez quelques minutes et essayez à nouveau.
- ❑ Si un périphérique LAN sans fil conforme à la norme IEEE 802.11g communique avec un périphérique conforme à la norme IEEE 802.11b, il est normal que la vitesse diminue. Les périphériques conformes à la norme IEEE 802.11g sont 5 fois plus rapides que ceux conformes à la norme IEEE 802.11b.

#### *Je ne peux pas accéder à Internet*

- ❑Vérifiez les paramètres du point d'accès. Consultez le manuel associé au point d'accès.
- ❑Vérifiez si votre ordinateur et le point d'accès sont en communication.
- ❑ Vérifiez votre connexion Internet et assurez-vous que votre navigateur ainsi que votre client de messagerie sont correctement configurés.

#### *Je ne parviens pas à établir une connexion LAN sans fil*

L'installation d'une connexion sans fil comporte de nombreuses étapes. Chacune de ces étapes doit être scrupuleusement suivie pour garantir le bon fonctionnement de la connexion. En cas de problème lors de la configuration d'une connexion sans fil, veuillez parcourir la totalité de la documentation avant de contacter les services VAIO-Link.

Gardez les éléments suivants à l'esprit :

<span id="page-41-0"></span>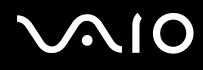

*41*[n](#page-40-0)

 $\blacktriangleright$ 

- ❑ Assurez-vous que l'ensemble de l'équipement est sous tension, y compris le point d'accès et le commutateur sans fil de l'ordinateur (le cas échéant).
- ❑ Lorsque vous allumez le point d'accès et le commutateur sans fil, la communication entre l'ordinateur VAIO et le point d'accès ne s'établit pas automatiquement. Pour vous assurer que vous effectuez les différentes étapes dans leur intégralité, consultez toutes les documentations correspondantes. La documentation disponible dépend du modèle de votre ordinateur : consultez les fichiers d'aide en ligne des logiciels, les fiches techniques relatives à la **connexion sans fil** (en fonction du modèle utilisé), la documentation des accessoires LAN sans fil, etc.
- ❑ Les périphériques LAN sans fil compatibles avec la norme IEEE 802.11a ne peuvent pas communiquer avec ceux utilisant la norme IEEE 802.11b ou IEEE 802.11g car ils se servent de fréquences différentes.
- ❑ Dans le cas d'une configuration d'égal à égal, pour que deux ordinateurs ou plus puissent communiquer entre eux, ils doivent tous être configurés de la même manière. Vous devez donc entrer le même nom réseau et la même clé réseau que sur le premier ordinateur configuré.

## <span id="page-42-0"></span> $\mathbf \Omega$

*42*[n](#page-41-0)

 $\blacktriangleright$ 

## *Branchement de périphériques*

Vous pouvez étoffer les fonctionnalités de votre ordinateur à l'aide des divers ports installés sur votre unité.

- ❑[Branchement d'un périphérique USB \(Universal Serial Bus\) \(page](#page-43-1) 43)
- ❑[Branchement d'un périphérique i.LINK \(page](#page-44-0) 44)
- ❑[Branchement d'un microphone \(page](#page-45-0) 45)
- ❑[Connexion à un réseau \(page](#page-46-0) 46)

Pour identifier et localiser les ports de votre ordinateur, consultez la **Fiche technique**.

Pour acheter des fournitures, accessoires et périphériques Sony, rendez-vous chez votre revendeur local ou à la boutique en ligne Sony Style à l'adresse<www.sonystyle-europe.com>

Pour plus d'informations sur la compatibilité des connexions, rendez-vous sur le site Web de VAIO-Link à l'adresse <www.vaio-link.com>

## <span id="page-43-1"></span><span id="page-43-0"></span>*Branchement d'un périphérique USB (Universal Serial Bus)*

Vous pouvez brancher un périphérique USB, comme un scanner, un lecteur de disquettes ou une imprimante, sur votre ordinateur VAIO.

Pour brancher un périphérique USB, branchez simplement le câble USB du périphérique sur l'un des ports  $\psi$  de votre unité principale.

Les périphériques USB rentrent dans la catégorie des périphériques Plug-and-Play enfichables « à chaud ». Il est inutile d'éteindre l'ordinateur pour brancher ces périphériques sauf si le manuel fourni stipule le contraire.

Pour certains périphériques USB, vous devrez installer le logiciel avant de brancher le périphérique. Si vous ne respectez pas cette consigne, il se peut que le périphérique ne fonctionne pas normalement. Pour de plus amples informations, consultez le manuel fourni avec le périphérique USB.

#### *Branchement d'une imprimante USB*

Pour brancher une imprimante, vous pouvez utiliser le port d'imprimante ou un port USB, selon le câble d'imprimante utilisé. Reportez-vous à la documentation de l'imprimante pour de plus amples informations sur le branchement et l'installation.

Avant de procéder à l'installation, consultez le site Web du fabricant de l'imprimante pour connaître les pilotes les plus récents pour le système d'exploitation utilisé. Certaines imprimantes ne fonctionnent pas normalement sans des pilotes mis à jour.

L'installation des pilotes d'imprimante USB devrait se faire automatiquement. Une fois le câble USB de l'imprimante branché à l'un des ports USB de votre ordinateur, l'**Assistant Ajout de nouveau matériel détecté** vous guidera le long de toute procédure d'installation à suivre.

Si l'imprimante ne s'installe pas automatiquement, procédez comme suit :

- **1**Dans le **Panneau de configuration**, sélectionnez **Imprimantes et autres périphériques**, puis **Imprimantes et télécopieurs**.
- **2**Dans la section **Tâches d'impression**, cliquez sur **Ajouter une imprimante**.
- **3**Laissez-vous guider par l'**Assistant Ajout d'imprimante** tout au long de la procédure d'installation.

*44*[n](#page-43-0)

 $\blacktriangleright$ 

#### <span id="page-44-1"></span>**4** Cliquez sur **Terminer**. L'imprimante est à présent installée.

Cette procédure s'applique à la plupart des imprimantes.

#### *Résolution de problèmes d'impression*

En cas de problème d'impression, consultez le **Centre d'aide et de support**, la documentation accompagnant votre imprimante et le site Web de VAIO-Link [\(www.vaio-link.com](www.vaio-link.com)).

#### <span id="page-44-0"></span>*Branchement d'un périphérique i.LINK*

Votre ordinateur VAIO est équipé d'un port i.LINK à 4 broches  $(i)$  situé sur le côté de l'unité principale. Utilisez ce port pour brancher un périphérique i.LINK, comme un caméscope numérique, ou pour relier deux ordinateurs VAIO de façon à pouvoir copier, effacer ou éditer les fichiers.

- ❑Le périphérique i.LINK devra disposer de sa propre source d'alimentation.
- ❑ Nous vous recommandons vivement de n'utiliser que des câbles i.LINK Sony. L'utilisation de câbles d'autres marques risquerait en effet de causer certains problèmes au niveau des périphériques i.LINK.
- ❑ La connexion i.LINK peut s'établir différemment selon l'application logicielle, le système d'exploitation et les périphériques i.LINK compatibles. Certains produits dotés d'une connexion i.LINK ne peuvent pas communiquer entre eux.
- ❑ Parcourez la documentation de votre appareil i.LINK et logiciel compatible pour connaître les conditions d'utilisation et la connexion appropriée.

## <span id="page-45-1"></span> $\bigwedge$ io

#### *Branchement d'un caméscope numérique*

Pour brancher un caméscope numérique, procédez comme suit :

- **1** Branchez une extrémité du câble i.LINK (en option) au port i.LINK de l'ordinateur et reliez l'autre extrémité au port de sortie DV du caméscope numérique. Les ports DV Out (sortie DV), DV In/Out (entrée/sortie DV) ou i.LINK des caméscopes numériques Sony sont compatibles avec la norme i.LINK.
- **2**Lancez l'application **DVgate Plus** (consultez les fichiers d'aide intégrés au logiciel pour de plus amples informations).
- ✍ Les instructions concernent le caméscope numérique Sony ; la procédure à suivre pour brancher un autre caméscope numérique peut être différente. Certains caméscopes peuvent être connectés via le port USB 2.0.

Si votre caméscope numérique est équipé d'un emplacement Memory Stick, vous pouvez l'utiliser pour copier des images de votre caméscope vers votre ordinateur. Pour ce faire, il vous suffit de copier les images sur le Memory Stick et d'insérer ce dernier dans l'emplacement prévu à cet effet sur votre ordinateur.

Si le périphérique i.LINK branché n'est pas reconnu, débranchez, puis rebranchez-le.

#### *Résolution des problèmes affectant les périphériques i.LINK*

En cas de problème avec votre périphérique i.LINK, consultez le **Centre d'aide et de support**, la documentation fournie avec le périphérique et le site Internet de VAIO-Link (<www.vaio-link.com>).

#### <span id="page-45-0"></span>*Branchement d'un microphone*

Votre ordinateur VAIO n'est pas équipé d'un microphone interne. Si vous devez utiliser un périphérique d'entrée du son, par exemple pour dialoguer sur Internet, vous devez brancher un microphone externe.

Pour brancher un microphone externe, branchez le câble du microphone dans la prise microphone identifiée par le symbole  $\mathcal{L}$ .

✍Assurez-vous que votre microphone peut être utilisé avec un ordinateur.

## <span id="page-46-1"></span> $\bigwedge$ io

*46*[n](#page-45-1)

 $\blacktriangleright$ 

#### <span id="page-46-0"></span>*Connexion à un réseau*

#### Votre ordinateur est doté d'une interface Ethernet intégrée.

Pour établir une connexion à un réseau, procédez comme suit :

- **1**Branchez votre câble Ethernet 10BASE-T/100BASE-TX (en option) sur le port Ethernet (#o) de l'ordinateur. Si le port Ethernet est protégé par un autocollant, celui-ci vise à rappeler aux utilisateurs allemands de ne pas insérer de câble RNIS (voir message d'avertissement ci-après).
- **2**Dans le menu **Démarrer**, cliquez avec le bouton droit sur **Poste de travail** et sélectionnez **Propriétés**.
- **3** Cliquez sur l'onglet **Matériel**, puis cliquez sur le bouton **Gestionnaire de périphériques.** L'écran **Gestionnaire de périphériques** s'affiche avec une liste des périphériques disponibles.
- **4**Sous **Cartes réseau**, cliquez avec le bouton droit sur le nom de la carte puis cliquez sur **Propriétés**.
- **5**Dans la liste déroulante **Utilisation du périphérique**, sélectionnez **Utiliser ce périphérique (activé)**.
- **6** Cliquez sur **OK** pour fermer la fenêtre **Propriétés**. La connexion Ethernet est désormais activée.
- Branchez exclusivement des câbles 10BASE-T/100BASE-TX sur le port Ethernet. L'utilisation d'autres câbles ou d'un cordon téléphonique risquerait de provoquer un dysfonctionnement, une surchauffe excessive ou même un incendie au niveau du port. Si vous utilisez cet ordinateur en Allemagne, veillez à ne pas faire usage d'un câble RNIS. Avec une tension supérieure à 12 V, il pourrait détruire la carte mère de votre ordinateur.
- ✍Pour de plus amples informations sur la connexion de votre ordinateur VAIO au réseau, veuillez consulter la section de dépannage du matériel sur le site Web VAIO-Link [\(www.vaio-link.com\)](www.vaio-link.com).

Pour obtenir de l'aide pour établir une connexion à un réseau, contactez votre administrateur réseau.

*47*[n](#page-46-1)

 $\blacktriangleright$ 

## <span id="page-47-0"></span>*Mise à niveau de votre ordinateur VAIO*

Sony vous recommande de contacter un revendeur local pour la mise à niveau ou l'entretien de votre nouvel ordinateur. Votre revendeur local connaît les spécificités de cet ordinateur personnel, ainsi que les normes de sécurité et les règles de conformité requises pour l'utilisation et la transformation des équipements électroniques.

Les procédures de mise à niveau décrites dans cette section supposent que vous connaissez la terminologie relative aux ordinateurs personnels, aux normes de sécurité et aux règles de conformité requises pour l'utilisation et la transformation des équipements électroniques.

Avant d'ouvrir l'unité principale ou de suivre les procédures décrites dans cette section, débranchez l'ordinateur de sa source d'alimentation et de ses liaisons de télécommunications, réseaux ou modems.

Il se peut que votre ordinateur ne soit pas doté de toutes les fonctionnalités matérielles mentionnées dans cette section. La configuration interne de votre système peut différer des illustrations, selon l'ordinateur que vous avez acheté. Pour voir la configuration matérielle de votre ordinateur, consultez la **Fiche technique**.

Votre ordinateur VAIO et ses modules de mémoire utilisent des composants de haute précision ainsi que des connecteurs électroniques. Pour éviter toute annulation de votre garantie suite à une mauvaise manipulation, nous vous conseillons de :

- ❑contacter votre revendeur Sony pour procéder à l'installation de nouveaux composants matériels internes ;
- ❑ ne pas effectuer vous-même l'installation de ces modules si vous ne maîtrisez pas la procédure de mise à niveau de la mémoire de votre ordinateur.
- ❑en cas de problème, contactez le service d'assistance VAIO-Link.
- **!**Faute de débrancher l'ordinateur de sa source d'alimentation, vous risquez des dommages corporels ou une détérioration de l'équipement.
- **!**Les décharges électrostatiques peuvent endommager les lecteurs et les cartes ajoutées, ainsi que d'autres composants. Installez le module de mémoire uniquement sur une station de travail protégée contre les décharges électriques. Si vous ne disposez pas d'un tel équipement, ne travaillez pas dans une pièce recouverte de moquette, et ne manipulez pas de matériaux générant ou retenant l'électricité statique (emballage en cellophane, par exemple). Au moment de l'exécution de la procédure, reliez-vous à la terre en restant en contact avec une partie métallique non peinte du châssis.

## <span id="page-48-0"></span>**AIO**

*48*[n](#page-47-0)

 $\blacktriangleright$ 

#### *Mise à niveau de la mémoire*

Vous pourrez par la suite étendre la mémoire de votre ordinateur VAIO en remplaçant / ajoutant des modules de mémoire. Nous vous recommandons néanmoins de ne pas les installer vous-même si vous ne maîtrisez pas la procédure de mise à niveau de la mémoire de votre ordinateur.

Pour les mises à niveau de la mémoire, utilisez uniquement les modules mentionnés dans le tableau de la **Fiche technique**.

L'ajout de mémoire est une opération délicate. Toute erreur lors de l'installation ou du retrait d'un module de mémoire peut entraîner un dysfonctionnement.

Les décharges électrostatiques peuvent endommager les composants électroniques. Avant de manipuler un module d'extension mémoire, prenez les précautions suivantes :

- ❑Manipulez le module délicatement.
- ❑ Les procédures décrites dans ce document supposent une parfaite connaissance de la terminologie relative aux ordinateurs personnels, aux normes de sécurité et aux règles de conformité requises pour l'utilisation et la transformation des équipements électroniques.
- ❑ Avant d'ouvrir le système, débranchez-le de sa source d'alimentation et de ses liaisons de télécommunications, réseaux ou modems. À défaut, vous risquez des dommages corporels ou une détérioration de l'équipement.
- ❑ Ne déballez le module de mémoire que lorsque vous êtes prêt à l'installer. L'emballage protège le module contre d'éventuelles décharges électrostatiques.
- ❑ Utilisez le sachet qui accompagne le module de mémoire ou enveloppez-le dans de l'aluminium pour le protéger des décharges électrostatiques.
- Évitez de stocker le module dans les endroits soumis à : des sources de chaleur telles que radiateurs ou bouches d'aération, la lumière directe du soleil, une poussière excessive, des vibrations ou des chocs mécaniques, des aimants puissants ou des haut-parleurs sans blindage antimagnétique, une température ambiante supérieure à +35°C ou inférieure à +5°C, un taux d'humidité élevé.
- L'introduction d'un liquide, d'une substance ou d'un corps étranger dans les emplacements ou dans tout autre composant interne de l'ordinateur, aura pour effet d'endommager l'ordinateur. Les réparations qui en résulteront ne seront pas couvertes par la garantie.

*49*[n](#page-48-0)

 $\blacktriangleright$ 

#### <span id="page-49-0"></span>*Affichage de la quantité de mémoire*

Pour afficher le volume de la mémoire, procédez comme suit :

- **1**Mettez l'ordinateur sous tension.
- **2** Dans le menu **Démarrer**, sélectionnez **Tous les programmes**, **Sécurité et utilitaires**, puis **VAIO System Information**, et cliquez à nouveau sur

#### **VAIO System Information**.

Vous pouvez à présent visualiser la quantité de mémoire installée sur votre ordinateur.

#### *Ajout / remplacement d'un module de mémoire*

Si vous ne maîtrisez pas la procédure de mise à niveau de la mémoire de votre ordinateur, nous vous conseillons vivement de prendre contact avec votre revendeur.

Pour ajouter un module de mémoire, procédez comme suit :

- **1**Mettez votre ordinateur hors tension, puis débranchez tous les périphériques, notamment votre imprimante.
- **2**Attendez que l'ordinateur refroidisse.

L'unité principale se réchauffe au fur et à mesure de son utilisation. Laissez refroidir l'ordinateur pendant une heure environ avant d'ouvrir l'unité principale.

- **3** Avec le panneau arrière de l'unité principale face à vous, faites glisser le panneau arrière vers le haut jusqu'au maximum. Comme vous effectuez cette opération, un " bouton " apparaît (au milieu de la face arrière de votre ordinateur).
- **4**Appuyez sur ce bouton pour retirer complètement le panneau arrière.
- **5** Déposez le panneau arrière. Un panneau métallique apparaît. Il s'agit du volet donnant accès au module de mémoire.
- **6**Ôtez les deux vis à l'aide d'un tournevis cruciforme, puis retirez le volet donnant accès au module de mémoire.
- **7** Pour retirer un module de mémoire existant, déverrouillez les loquets situés aux extrémités et soulevez délicatement le module comme indiqué (l'illustration peut varier selon le modèle).

<span id="page-50-0"></span>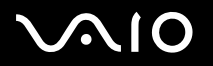

*50*[n](#page-49-0)

 $\blacktriangleright$ 

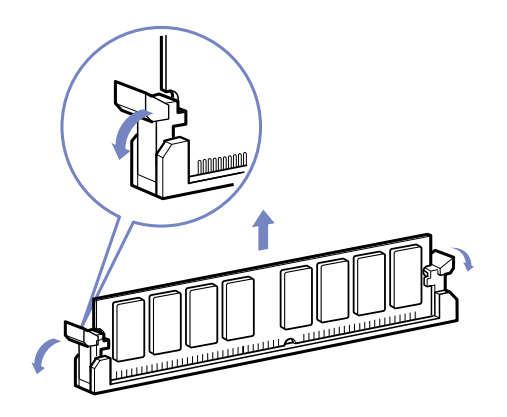

- **8**Pour insérer un nouveau module de mémoire, retirez-le de son emballage antistatique en le tenant par les côtés.
- **9**Identifiez l'encoche située sur le côté inférieur du module de mémoire.
- **10**Alignez le module de mémoire sur l'emplacement, en veillant à ce que le module soit tourné du bon côté.
- **11** Appuyez de façon égale sur les coins supérieurs du module de mémoire. Les loquets situés aux extrémités se mettent automatiquement en place.

<span id="page-51-0"></span>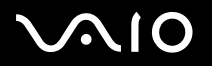

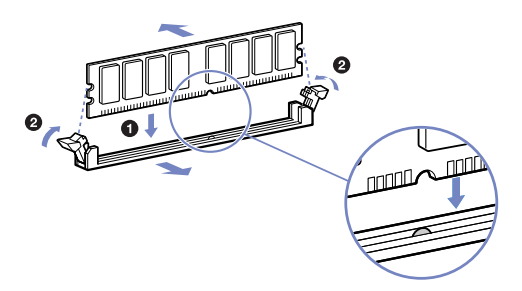

- **12** Alignez les attaches situées sur le panneau latéral sur le bord de l'unité et pressez fermement le panneau latéral contre l'unité jusqu'à ce qu'il se remette en place.
- **13** Replacez le volet donnant accès au module de mémoire et le panneau arrière.
- ✍Il se peut que cette illustration ne corresponde pas à la configuration de votre modèle.
- Utilisez uniquement les modules de mémoire répertoriés dans la **Fiche technique**.
- Pour ne pas endommager un module de mémoire ou emplacement de module de mémoire, déplacez légèrement les loquets latéraux pour diminuer la pression. Le module est correctement inséré lorsqu'un déclic se produit.

<span id="page-52-0"></span>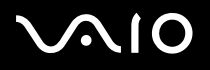

*Assistance*

#### *Assistance*

Cette section vous explique la procédure à suivre pour obtenir aide et assistance si vous avez des problèmes avec votre ordinateur. Sony met un grand nombre de formules d'assistance à votre disposition pour votre ordinateur.

#### *Documentation Sony*

Reportez-vous à la section **Documentation (page 8)** pour de plus amples informations sur la documentation imprimée et en ligne qui accompagne l'ordinateur, ainsi que sur les sources de référence supplémentaires.

#### *Autres sources d'information*

- ❑Utilisez la fonction Rechercher du **Centre d'aide et de support**.
- ❑Accédez aux **fichiers d'aide en ligne** du **Centre d'aide et de support Windows** en appuyant sur la touche **<F1>**.
- ❑ **Site Internet de VAIO-Link** : En cas de problème, vous pouvez visiter le site Internet de VAIO-Link pour trouver des solutions. Consultez notre site Internet à l'adresse suivante : [www.vaio-link.com](http://www.vaio-link.com).
- ❑ **E-support** : Cette partie interactive de notre site Web [www.vaio-link.com](http://www.vaio-link.com) vous permet d'entrer en contact via Internet avec notre équipe d'assistance technique à plein temps. Par l'intermédiaire d'un compte personnalisé, vous pouvez enregistrer en toute simplicité vos questions techniques.
- ❑ Consultez les autres sites Internet Sony :
	- ❑[www.club-vaio.com](http://www.club-vaio.com) si vous souhaitez en savoir plus sur VAIO et faire partie du groupe d'utilisateurs VAIO de plus en plus nombreux ;
	- ❑[www.sonystyle-europe.com](http://www.sonystyle-europe.com) pour effectuer vos achats en ligne ;
	- ❑[www.sony.net](http://www.sony.net) pour toute information sur les autres produits Sony.
- Une connexion Internet est nécessaire pour pouvoir accéder aux services en ligne ci-dessus.

<span id="page-53-0"></span>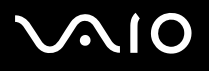

*Assistance*

## *E-Support*

#### *Qu'est-ce que e-Support ?*

Vous avez parcouru nos manuels d'utilisation et notre site Internet [\(www.vaio-link.com\)](www.vaio-link.com), mais vous n'avez trouvé aucune réponse/ solution à votre question/problème ? E-Support est la solution qu'il vous faut !

Notre portail Web e-Support est un site Web interactif sur lequel vous pouvez soumettre toute question technique que vous pourriez vous poser au sujet de votre VAIO et recevoir une réponse de notre équipe d'assistance technique à plein temps.

Chaque question soumise sera l'objet d'un numéro de référence unique destiné à assurer une communication sans faille entre vous et l'équipe e-Support.

#### *Qui peut faire appel à e-Support ?*

Tous les utilisateurs VAIO enregistrés peuvent bénéficier d'un accès illimité au portail Web e-Support de VAIO-Link.

#### *Comment puis-je accéder au portail e-Support ?*

Lorsque vous enregistrez votre ordinateur VAIO en ligne sur le site Web du Club VAIO [\(www.club-vaio.com\)](www.club-vaio.com), vous recevez automatiquement, quelques heures plus tard, un courrier électronique avec le lien vers le portail Web e-Support, votre référence client et quelques informations de base.

Il ne vous reste plus qu'à activer votre compte en cliquant sur le lien figurant dans ce message électronique.

Vous êtes désormais prêt à poser votre première question.

Le portail Web e-Support est accessible depuis n'importe quel ordinateur doté d'une connexion Internet active.

Un fichier d'aide complet est disponible sur le portail Web e-Support pour vous aider à utiliser ce service d'assistance technique en ligne.

#### <span id="page-54-0"></span>*Puis-je poser des questions dans ma langue maternelle ?*

Vu que vous interagissez avec notre équipe e-Support par l'intermédiaire d'un portail qui vous connecte directement à notre base de données centrale, e-Support n'acceptera et ne traitera que les demandes soumises en anglais.

#### *Puis-je poser des questions à tout moment ?*

Oui, vous pouvez poser vos questions 7 jours sur 7 et 24 heures sur 24. Gardez toutefois à l'esprit que notre équipe e-Support traitera uniquement vos demandes du lundi au vendredi de 8 heures à 18 heures.

#### *L'utilisation d'e-Support est-elle payante ?*

Non, il s'agit d'un service entièrement gratuit offert à tous les utilisateurs VAIO enregistrés.

#### *Comment puis-je savoir quand l'équipe e-Support a traité ma demande ?*

Dès que votre demande a été traitée par notre équipe e-Support, vous en êtes informé par courrier électronique.

<span id="page-55-0"></span>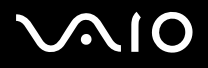

*Précautions*

## *Précautions*

Cette section décrit les consignes de sécurité et les précautions à prendre pour éviter d'endommager votre ordinateur. En cas de problème, contactez le service d'assistance VAIO-Link.

- ❑[Manipulation du disque dur \(page](#page-56-1) 56)
- ❑[Utilisation des sources d'alimentation \(page](#page-57-0) 57)
- ❑[Manipulation de votre ordinateur \(page](#page-58-0) 58)
- ❑[Manipulation de l'écran LCD \(page](#page-60-0) 60)
- ❑[Manipulation des disques \(page](#page-61-0) 61)
- ❑[Manipulation du Memory Stick \(page](#page-62-0) 62)

## <span id="page-56-0"></span> $\bigwedge$ io

*Précautions*

## <span id="page-56-1"></span>*Manipulation du disque dur*

Le disque dur a une capacité de stockage élevée. Il permet de lire et d'écrire des données très rapidement. Cependant, il est très sensible aux chocs, aux vibrations mécaniques et à la poussière.

Bien que le disque dur dispose d'un système de sécurité interne contre la perte de données due aux chocs, aux vibrations mécaniques et à la poussière, il est conseillé de manipuler l'ordinateur avec précaution. Sauvegardez toujours vos données importantes.

Pour ne pas endommager votre disque dur :

- ❑ne soumettez pas votre ordinateur à des mouvements brusques ;
- ❑conservez l'ordinateur à l'écart des aimants ;
- ❑ne placez pas l'ordinateur dans un endroit sujet aux vibrations mécaniques ou en situation instable ;
- ❑ne déplacez jamais un ordinateur qui est sous tension ;
- ❑<sup>n</sup>'éteignez et ne redémarrez jamais un ordinateur en cours de lecture ou d'écriture de données sur le disque dur ;
- ❑ne placez pas l'ordinateur dans un endroit soumis à de fortes variations de température.
- ✍Si votre disque dur est endommagé, vous perdrez vos données irrémédiablement.

## <span id="page-57-1"></span> $\bigwedge$ io

#### *Précautions*

#### <span id="page-57-0"></span>*Utilisation des sources d'alimentation*

- ❑Pour contrôler le mode d'alimentation de votre ordinateur VAIO, consultez la **Fiche technique** (version papier).
- ❑ Ne partagez pas la même prise secteur avec d'autres équipements hautement consommateurs d'électricité, tels qu'un copieur ou un déchiqueteur.
- ❑ Vous pouvez vous procurer un boîtier d'alimentation équipé d'un onduleur. Ce dispositif protègera votre ordinateur contre les dégâts provoqués par les brusques hausses de tension qui peuvent se produire, par exemple, lors d'un orage.
- ❑Ne posez pas d'objets lourds sur le cordon d'alimentation.
- ❑Pour débrancher le cordon, tirez-le par la prise. Ne tirez jamais directement sur le cordon.
- ❑Débranchez votre ordinateur de la prise murale si vous prévoyez de ne pas l'utiliser pendant une longue période.
- ❑Veillez à ce que la prise secteur soit d'un accès aisé.

## <span id="page-58-1"></span> $\bigwedge$ 10

*Précautions*

#### <span id="page-58-0"></span>*Manipulation de votre ordinateur*

- ❑ Nettoyez l'unité à l'aide d'un chiffon doux ou d'un chiffon légèrement humecté d'une solution à base de détergent doux. N'utilisez pas de tissus abrasifs, de poudre décapante ou de solvants tels qu'alcool ou benzine. Vous risqueriez d'abîmer la finition de l'ordinateur.
- ❑ En cas de contact accidentel avec un objet solide ou un liquide, éteignez l'ordinateur et débranchez-le. Nous vous recommandons de faire contrôler votre ordinateur par un technicien qualifié avant de le réutiliser.
- ❑Ne laissez pas tomber l'ordinateur et ne placez pas d'objets lourds sur ce dernier.
- $\Box$  N'exposez pas votre ordinateur à :
	- ❑des sources de chaleur telles que radiateurs ou bouches d'aération,
	- ❑la lumière directe du soleil,
	- ❑une poussière excessive,
	- ❑l'humidité ou à la pluie,
	- ❑des vibrations ou des chocs mécaniques,
	- ❑des aimants puissants ou des haut-parleurs dépourvus de blindage antimagnétique,
	- ❑une température ambiante supérieure à 35°C ou inférieure à 5°C,
	- ❑une forte humidité.
- ❑ Ne placez pas d'équipement électronique à proximité de votre ordinateur. Le champ électromagnétique de l'ordinateur peut provoquer un dysfonctionnement.
- ❑ Travaillez dans un lieu suffisamment aéré pour éviter une chaleur excessive. N'installez pas votre ordinateur sur une surface poreuse telle qu'un tapis ou une couverture, ou à proximité de matériaux susceptibles d'obstruer les fentes d'aération, par exemple des rideaux ou du tissu.
- ❑ L'ordinateur émet des signaux radio de haute fréquence qui peuvent brouiller la réception des émissions de radio et de télévision. Dans ce cas, éloignez l'ordinateur du poste de radio ou de télévision.

## <span id="page-59-0"></span>**AIO**

- ❑Pour éviter tout problème, utilisez uniquement l'équipement périphérique et les câbles d'interface indiqués.
- ❑N'utilisez pas de câbles de connexion sectionnés ou endommagés.
- ❑ Un brusque changement de température peut créer de la condensation à l'intérieur de votre ordinateur. Dans ce cas, attendez au moins une heure avant de le mettre sous tension. En cas de problème, débranchez votre ordinateur et contactez VAIO-Link.
- ❑Veillez à débrancher le cordon d'alimentation avant de nettoyer l'ordinateur.
- ❑ Lorsque l'ordinateur est endommagé vous risquez de perdre des données importantes, aussi est-il conseillé de les sauvegarder régulièrement. Vous pouvez restaurer la plupart des applications d'origine à l'aide d'une réinstallation du système à partir du disque dur. (Consultez le **Guide de Réinstallation de votre système VAIO** pour en savoir plus.)

## <span id="page-60-1"></span> $\bigwedge$ 10

*Précautions*

## <span id="page-60-0"></span>*Manipulation de l'écran LCD*

- ❑ N'exposez pas l'écran à cristaux liquides (LCD) au soleil, cela risquerait de l'endommager. Faites attention lorsque vous utilisez l'ordinateur à proximité d'une fenêtre.
- ❑Ne rayez pas l'écran LCD et n'y exercez pas de pression. Cela risquerait de provoquer un dysfonctionnement.
- ❑ L'utilisation de l'ordinateur dans des conditions de basse température peut entraîner la formation d'une image résiduelle sur l'écran. Il ne s'agit en aucune façon d'un dysfonctionnement. Une fois l'ordinateur revenu à une température normale, l'écran retrouve son aspect habituel.
- ❑ Une image résiduelle peut apparaître sur l'écran si la même image reste affichée trop longtemps. L'image résiduelle disparaît au bout d'un moment. Ce phénomène peut être évité grâce aux écrans de veille.
- ❑L'écran chauffe pendant son utilisation. Ce phénomène est normal et ne constitue nullement un signe de dysfonctionnement.
- ❑ L'écran LCD a été fabriqué avec une technologie de haute précision. Toutefois, il se peut que vous constatiez l'apparition régulière de petits points noirs et/ou lumineux (rouge, bleu ou vert) sur l'écran. Il s'agit d'une conséquence normale du processus de fabrication et non d'un signe de dysfonctionnement.
- ❑Évitez de frotter l'écran LCD, vous risqueriez de l'endommager. Utilisez un chiffon doux et sec pour essuyer l'écran LCD.

*Précautions*

## <span id="page-61-1"></span><span id="page-61-0"></span>*Manipulation des disques*

- ❑Ne touchez pas la surface du disque.
- ❑Ne laissez pas tomber le disque et ne le pliez pas.
- ❑ Les traces de doigts et la poussière à la surface d'un disque peuvent en perturber la lecture. Tenez toujours le disque par les bords en plaçant l'index dans le trou central, comme indiqué sur l'illustration.

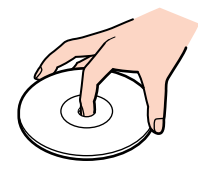

- ❑ Il est essentiel de manipuler les disques avec soin pour préserver leur fiabilité. N'utilisez pas de solvants tels que le benzène, les dissolvants, les produits de nettoyage disponibles dans le commerce ou les bombes antistatiques.
- ❑ Pour un nettoyage normal, tenez le disque par les bords et utilisez un chiffon doux pour essuyer la surface, du centre vers l'extérieur.
- ❑ Si le disque est très sale, humectez un chiffon doux avec de l'eau, essorez-le bien, puis essuyez la surface du disque, du centre vers l'extérieur. Essuyez les traces d'humidité à l'aide d'un chiffon doux et sec.
- ❑Ne collez jamais d'autocollant sur les disques. L'utilisation du disque en serait irrémédiablement affectée.

## <span id="page-62-1"></span> $\bigwedge$ 10

*Précautions*

## <span id="page-62-0"></span>*Manipulation du Memory Stick*

- ❑Ne touchez pas le port du Memory Stick avec vos doigts ou des objets métalliques.
- ❑Utilisez uniquement l'étiquette fournie avec le Memory Stick.
- ❑Ne pliez pas le Memory Stick, ne le laissez pas tomber et ne le soumettez pas à des chocs violents.
- ❑N'essayez pas de démonter ou de modifier le Memory Stick.
- ❑Évitez d'exposer le Memory Stick à l'humidité.
- ❑ Évitez d'utiliser ou de stocker le Memory Stick dans un endroit soumis à :
	- ❑des températures extrêmement élevées (par exemple, dans une voiture garée au soleil),
	- ❑la lumière directe du soleil,
	- ❑une forte humidité ou des substances corrosives.
- ❑Utilisez le coffret de rangement fourni avec le Memory Stick.

<span id="page-63-0"></span>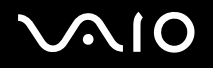

*Marques commerciales*

#### *Marques commerciales*

Sony, Battery Checker, Click to DVD, DVgate Plus, HotKey Utility, Keyboard Utility, Memory Stick Formatter, PictureGear Studio, Prepare your VAIO, SonicStage, SonicStage Mastering Studio, VAIO Control Center, VAIO Edit Components, VAIO Launcher, VAIO Media, VAIO Power Management, VAIO Power Management Viewer, Image Converter, VAIO Zone, VAIO Update, Memory Stick, le logo Memory Stick, VAIO et le logo VAIO sont des marques commerciales de Sony Corporation.

Intel, Pentium et Intel SpeedStep sont des marques commerciales ou des marques déposées d'Intel Corporation.

Microsoft, Internet Explorer, Microsoft Works 8.0, Microsoft Office 2003 Edition PME, Windows Movie Maker, Windows Media Player, Windows XP Professionnel, Windows XP Édition familiale et le logo Windows sont des marques commerciales, déposées ou non, de Microsoft Corporation aux États-Unis et dans d'autres pays.

i.LINK est une marque commerciale de Sony utilisée uniquement pour désigner qu'un produit comporte une connexion IEEE1394.

Adobe, Adobe Acrobat Elements, Adobe Acrobat Professional, Adobe Photoshop Album, Adobe Reader, Adobe Premiere et Adobe Photoshop Elements sont des marques commerciales de Adobe Systems Incorporated.

MoodLogic est une marque commerciale de MoodLogic Ltd.

Norton Internet Security 2004 et Norton Password Manager sont des marques commerciales, déposées ou non, de Symantec Corporation.

RecordNow! est une marque commerciale de Sonic.

WinDVD for VAIO est une marque commerciale d'InterVideo, Inc.

Sun Java VM est une marque commerciale de Sun Microsystems, Inc.

Google Toolbar est une marque commerciale de Google.

Yahoo! Messenger est une marque commerciale de Yahoo!.

SafeGuard PrivateDisk est una marque commerciale de Utimaco Software.

Mon Centre d'Information contient le logiciel Macromedia Flash Player de Macromedia, Inc., Copyright © 1995-2003 Macromedia, Inc. Tous droits réservés. Macromedia et Flash sont des marques de Macromedia, Inc.

Tous les autres noms de systèmes, de produits et de services sont des marques commerciales de leurs propriétaires respectifs. Les symboles ™ ou ® n'apparaissent pas dans ce manuel. Les caractéristiques techniques sont susceptibles de modifications sans préavis. Toutes les autres marques commerciales sont la propriété de leurs détenteurs respectifs.

#### **Consultez la Fiche technique pour connaître les logiciels disponibles pour votre modèle.**